# 初けOWER 操作テキスト データ移行編

2023 年 5 月

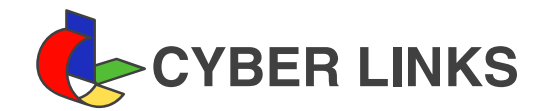

且次

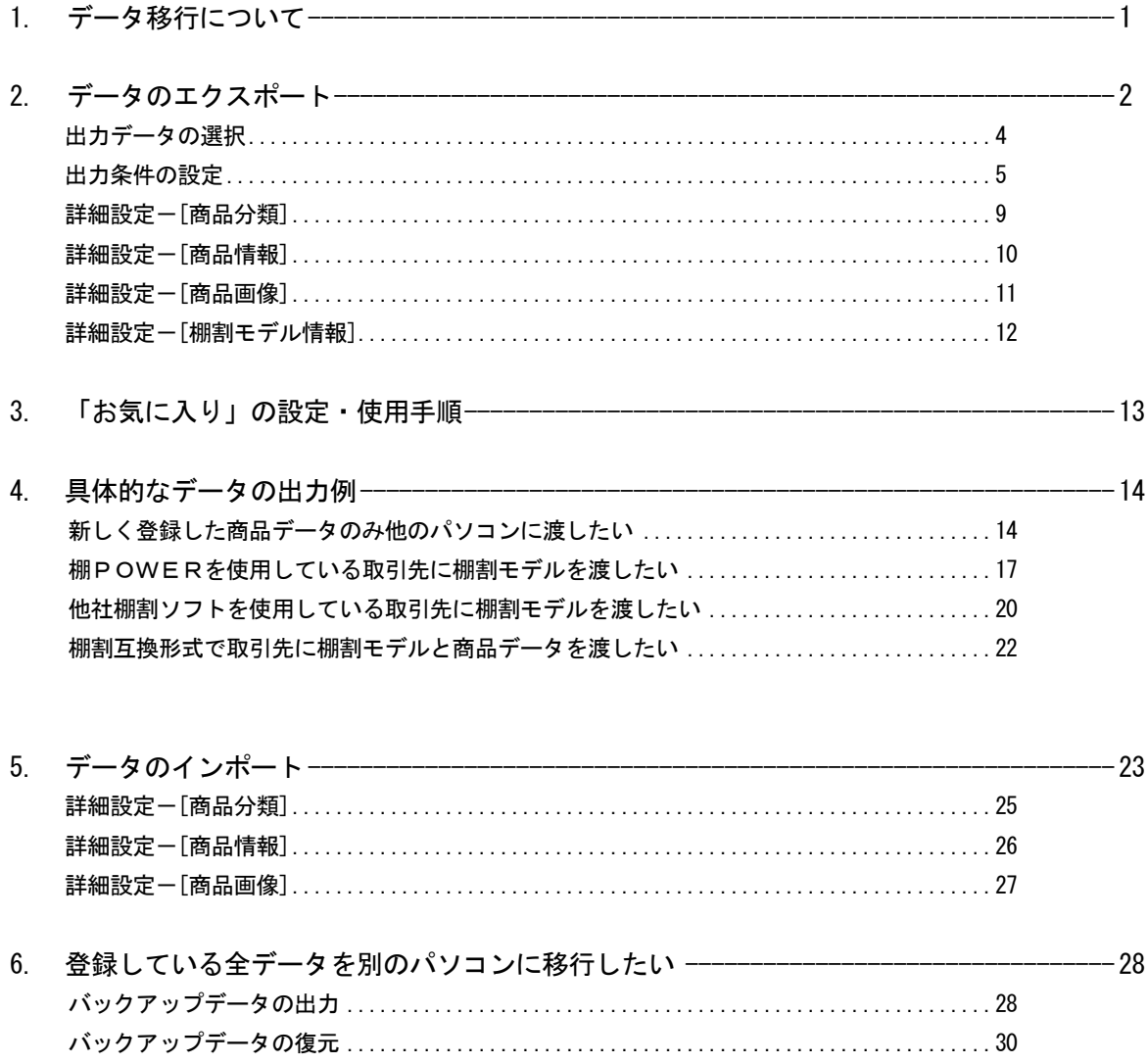

■データ移行について

#### 各マスター概要 商品情報マスター 共通商品コード 4528121123454 棚パワーチップス 商品名 商品サイズ 幅: 100mm 高さ: 200mm 奥行き: 30mm 商品情報<br>(棚パワーチップス 4528121 メーカー 品種 1234567 -<br>商品画像が未登録時<br>は枠線表示 棚パワ 4528121: アイコンセプト  $-\overline{b}$ デップス 1234567: スナック菓子 品種 商品分類マスター 商品画像マスタ

- **③ ク ペ ヨ**) : <br>- コ ズ 『第22版 仕様記載 PDF記載 極限記載 特定作家 マスターメンデナンス データ移行 ●ログ[編集]ラケインFウ · リヘルプ ロ ×<br>- 『第22版 仕様記載 PDF記載 編集作成 マスターメンデナンス データ移行 ●ログ[編集]ヨウインドウ · リヘルプ ロ × 1983年10日 高品記車 1982年 1982年 1985年10月 マスターメンテナンス データ移行 ●ログ操縦<br>- 1985年 1985年 1985年 1988年 1988年 1988年 1988年 1988年 1988年 1988年 1988年 1988年 1988年 1988年 1988年 1988年 1988年 1988年<br>- 1988年 1988年 1988年 1988年 1988年 1988年 1988年 1988年 1 *国略島リスト 日照中リスト 自体量機*制 # 超 超 - 2012<br>日バイライト ダモ土井洲 自体量機能 # 10 - 10 - 12 - 2012<br>ア陽州検索 面 表示設定 - ジーニング画像設計 - 2012<br>- 表示設定 - 表示設定  $Mx$   $\bigoplus$   $\bigoplus$ ·<br>相對本字正格館 **O ANTEN** Passas **MAAAA XXXXXX** 正面 幅(mm)<br>高さ(mm) .<br>| 刁 全体表示 奥行(mm) 表示験定 ファイル出力 商品 比較 削除 絞込検索 単品検索 **经込検索** ALLEN EN EN EN EN EN EN EN ET 、<br>表示件数 = 20 表示仲数 = 20<br>|商品リスト | ハイライト | 陳列検索<br>| POPリスト | 売上予測 | フェイス調整<br>| <mark>ブ | 1: コ | 3</mark>: 30% (Proferences) 仮置情報1(26) 仮置情報2(0)
- 作成した棚割モデル 取引先 棚割モデルの取り込み 作成した棚割モデルを出力 後任者 バックアップデータを出力 バックアップデータ バックアップデータの 取り込み

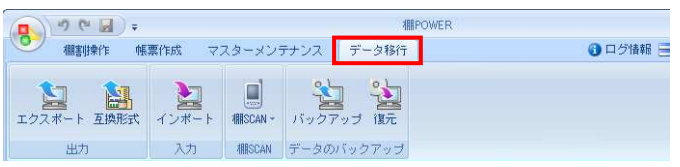

1. 棚POWERで棚割編集作業を行なうためには、 左図のように各マスターの登録が必要です。

※マスターとは、「商品分類」「商品情報」「商品画像」など 棚割を作成するために必要な基本データを指します。 詳細は操作テキスト「マスターメンテナンス編」を参照くださ い。

2. 登録したマスターを使用して、棚割の作成が可能です。 棚POWERでは棚割のことを棚割モデルと呼びます。

3. [データ移行]では棚POWERに登録している一部または全て のデータを出力(エクスポート)や、そのデータを取り込み (インポート)ができます。

例えば取引先に作成した棚割モデルを渡すことができるほか、 棚割作成担当者の変更時にはバックアップデータを出力するこ とで、棚POWERに登録されている全データを後任者にその まま引き継ぐことも可能です。

4. 本テキストでは[データ移行]における各機能の説明を行なって いきます。

# ■データのエクスポート

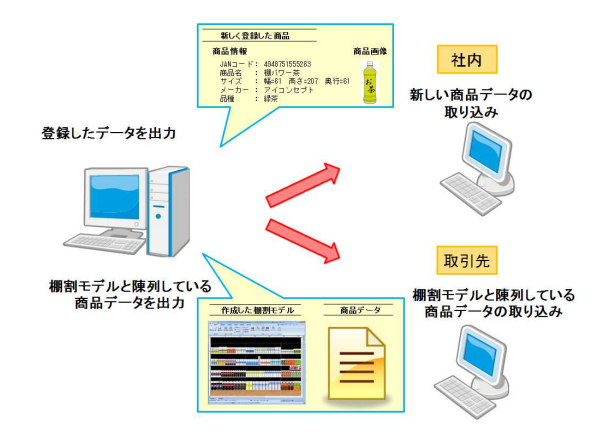

棚POWERに登録しているデータの出力を行ないます。

画面に沿って操作することで、他のパソコンに新しく登録したデー タを渡したり、取引先に作成した棚割モデルと棚割モデルに陳列し ている商品のデータを渡したりと、条件を設定し希望のデータを出 力することが可能です。

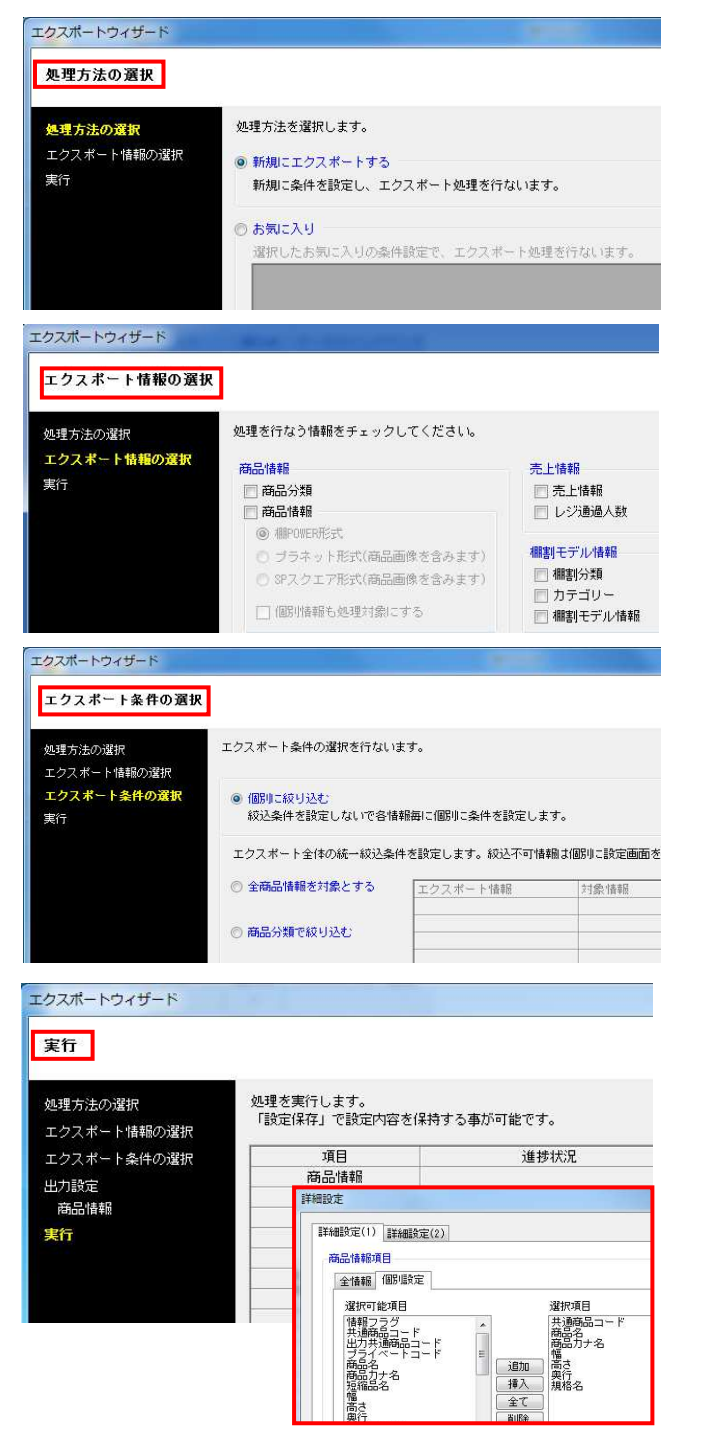

~エクスポートの流れ~ コンスポート作業の大きな流れは下記になります。

①処理方法の選択

エクスポートの処理方法を新たに設定する、もしくは過去に登 録した条件を呼び出すか選択します。

②エクスポート情報の選択

何のデータを出力するかを選択します。

③エクスポート条件の選択

上記②で選択したデータをどんな条件で絞り込むかを選択しま す。

#### ④実行

出力対象のデータをどのような形式で出力するか選択し、 出力を実行します。

次ページからエクスポートの手順を詳しく説明していきます。

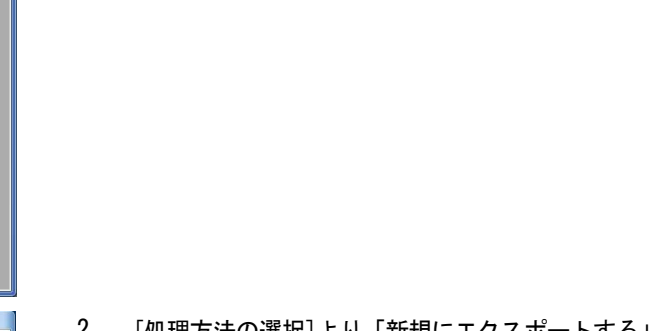

2. [処理方法の選択]より「新規にエクスポートする」を選択し て、[次へ]をクリックします。

「お気に入り」を選択すると、過去に登録した条件を呼び出す ことも可能です。 詳細はP.13を参照してください。

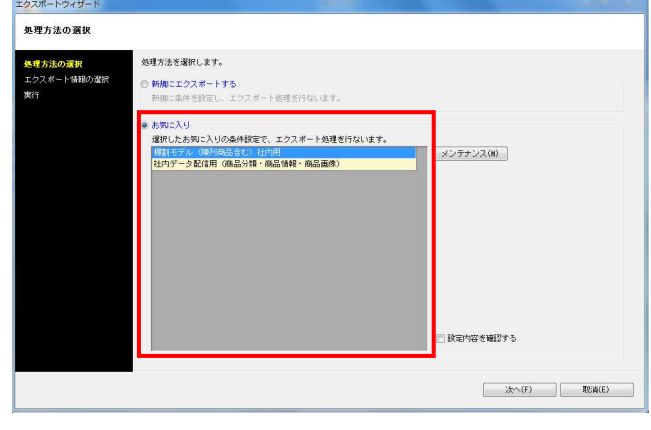

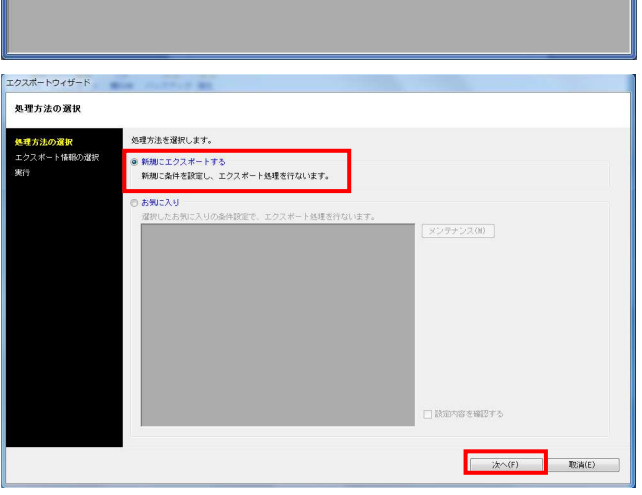

9.

息.

**EL EL EL EL EL** 

スカ 電SCAN データのバックアップ

● ログ情報 ヨウィンドウ・ カヘルプ

1. ここから「商品分類」「商品情報」「商品画像」「棚割モデル 情報」の出力手順を説明します。

<mark>規序</mark> POWER®操作テキスト データ移行編

[データ移行]タブ - [エクスポート]をクリックします。

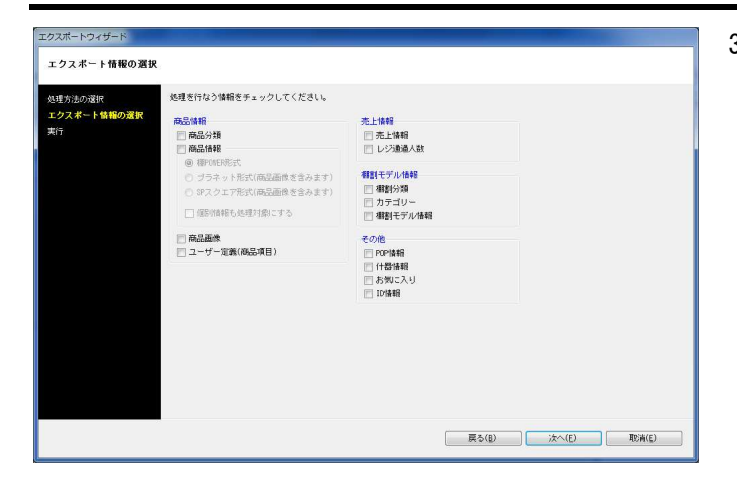

- **用用POWER**®操作テキスト データ移行編
- 3. [エクスポート情報の選択]より出力したい情報を有効にしま す。

各項目の詳細は下記の通りです。

「商品分類」

メーカーや品種など商品が属する情報

「商品情報」

商品名や商品サイズなどの商品の文字情報

 ・棚POWER形式 棚POWER同士でやり取りできる商品情報、商品画像

 ・プラネット形式 他社棚割ソフトと互換性のある商品情報、商品画像 ・SPスクエア形式

他社棚割ソフトと互換性のある商品情報、商品画像

「商品画像」 棚に陳列する商品の画像

「売上情報」 商品の売上金額や売上数量

「棚割分類」 店舗や企業など棚割モデルを管理するコード,名称

「カテゴリー」 登録している全商品の中における棚割に陳列する商品群

「棚割モデル情報」 作成した棚割の情報

「POP情報」 棚割画面上に貼り付ける販促物などのPOPの情報

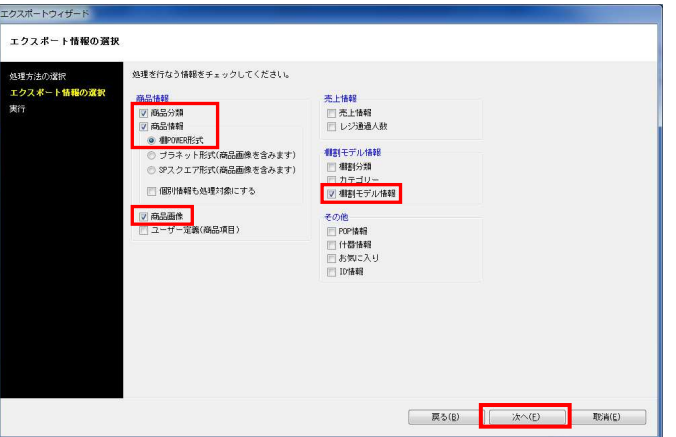

4. 「商品分類」「商品情報(棚POWER形式)」「商品画像」「棚割 モデル情報」のチェックボックスを有効にして、[次へ]を クリックします。

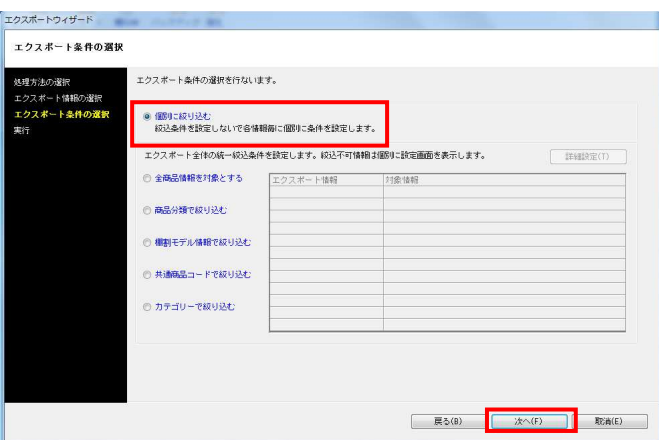

- <mark>規用</mark> POWER®操作テキスト データ移行編
- 5. [エクスポート条件の選択]より、どのような条件で情報を出力 するかを選択できます。 「個別に絞り込む」を選択し、[次へ]をクリックします。

各条件の詳細は下記の通りです。

「個別に絞り込む」 出力する情報ごとに個別に条件を設定できます

- 「全商品情報を対象とする」 登録している全ての商品の情報を出力できます
- 「商品分類で絞り込む」 メーカーや品種などを指定して情報を出力できます
- 「棚割モデル情報で絞り込む」 棚割モデルを指定して、その棚割モデルに含まれる情報を 出力できます

「共通商品コードで絞り込む」 共通商品コードを直接指定して情報を出力できます

「カテゴリーで絞り込む」 カテゴリーグループを指定して、そのカテゴリーグループ に含まれる情報を出力できます

- 6. 商品分類の出力条件を設定します。 「全情報」を選択し、[次へ]をクリックします。
	- 全情報 登録している全ての商品分類を出力できます
	- 個別設定 選択した商品分類のみを出力できます

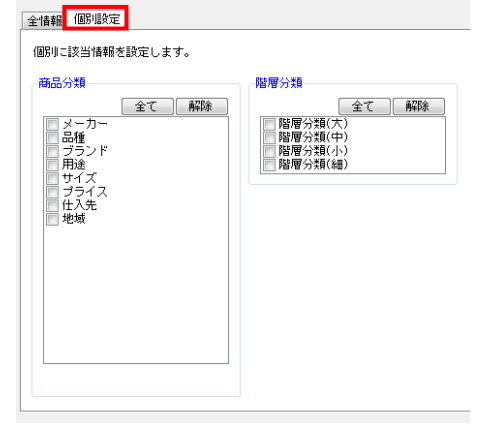

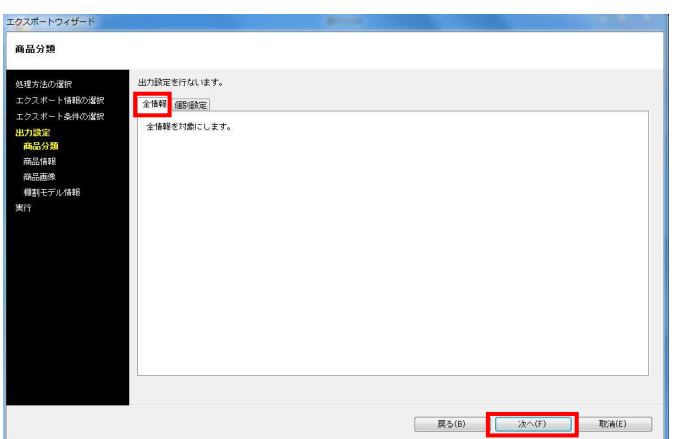

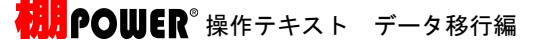

エクスポートウィザート 。<br>力設定を行ないます。 クフボート情報の提供 -<br>全<sup>1番報</sup>商品分類 | 個別設定 | カテゴリー | 文字検索 | 全情報を対象にします。 فتحدث wents

義息機構

商品分類<br>- 商品情報<br>- 商品画像<br>- 種割モデ.

7. 商品情報の出力条件を設定します。 「全情報」を選択し、[次へ]をクリックします。

各条件の詳細は下記の通りです。

【全情報】

登録している全ての商品情報を出力できます

#### 【商品分類】

メーカーや品種などを指定して商品情報を出力できます

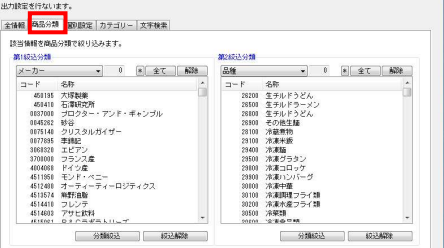

#### 【個別設定】

共通商品コードを直接指定して商品情報を出力できます

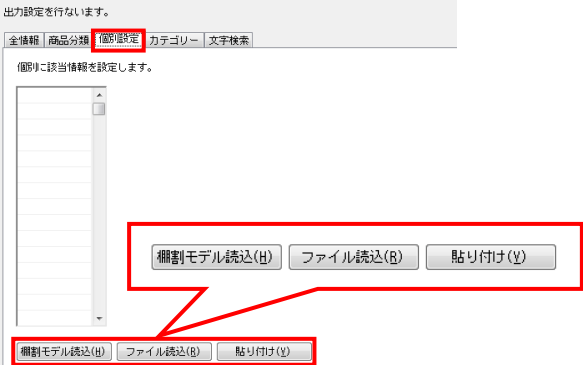

棚割モデル読込

棚割モデルを指定して、棚割モデルに含まれる共通商品 コードを呼び出すことができます

- ファイル読込 手持ちのExcelやCSVファイルから共通商品コードを呼び 出すことができます ※A列にJANコードが記載されている必要があります
- 貼り付け Excelなどに記載された共通商品コードをコピーし、貼り 付けることができます。

【カテゴリー】

作成したカテゴリーグループを指定して、そのカテゴリーグル ープに含まれる商品情報を出力できます

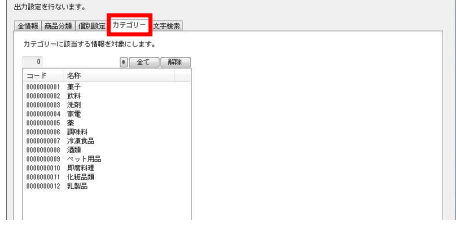

【文字検索】 共通商品コードや商品名で検索した商品情報を出力できます **United States and material control** 

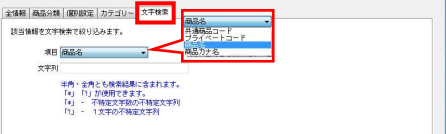

- **はいついいにR**®操作テキスト データ移行編
- 8. 商品画像の出力条件を設定します。 「全情報」を選択し、[次へ]をクリックします。

※各設定項目については商品情報と同様です。

9. 出力する棚割モデル情報を選択します。 [棚割モデル選択]から出力したいモデルを選び、 [選択]をクリックします。

> 棚割モデルの検索方法に関しては、 操作テキスト「棚割編集-基本編-」P.26を参照してください。

[次へ]をクリックします。

10. [詳細設定]で各情報をエクスポートする際の条件を詳しく設定 します。

各項目の設定が完了すれば[設定]をクリックします。

※各項目の[詳細設定]についてはP.9~12を参照してください。

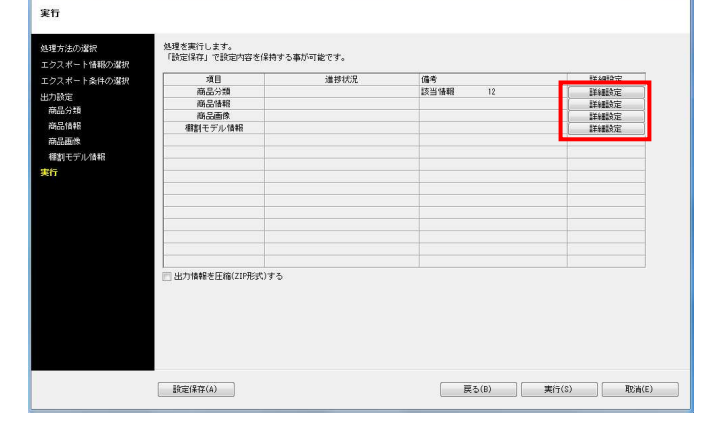

エクスポートウィザード

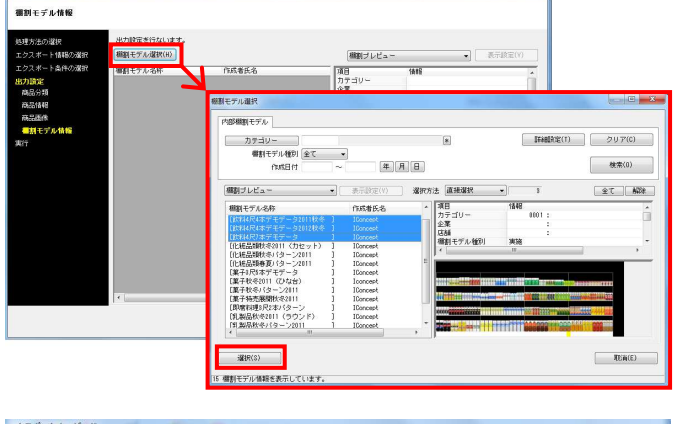

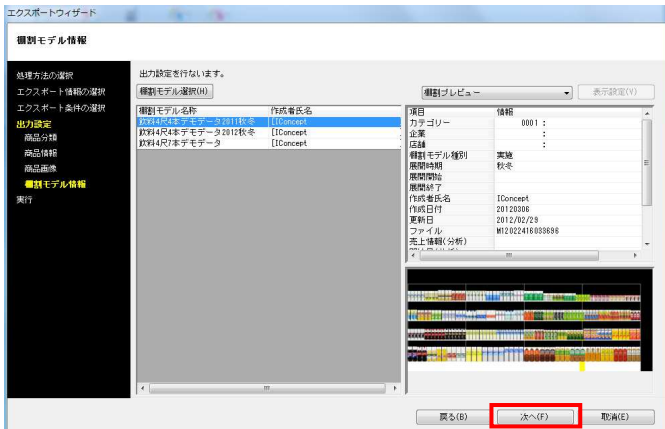

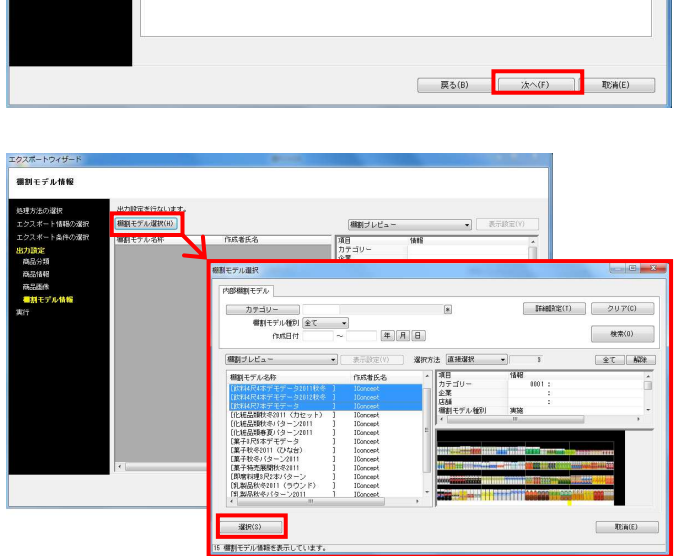

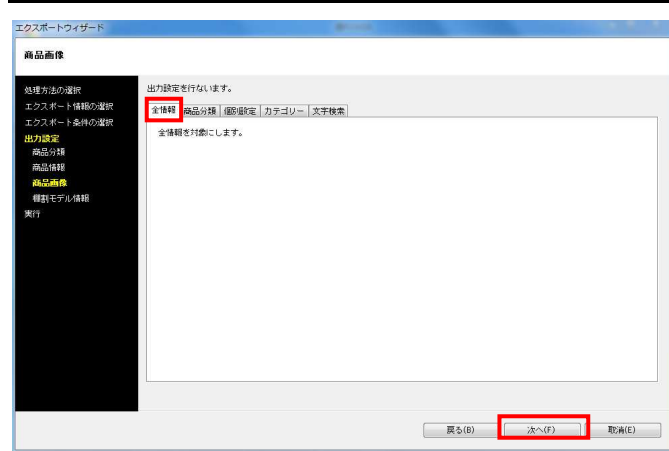

<mark>規用</mark> POWER® 操作テキスト データ移行編

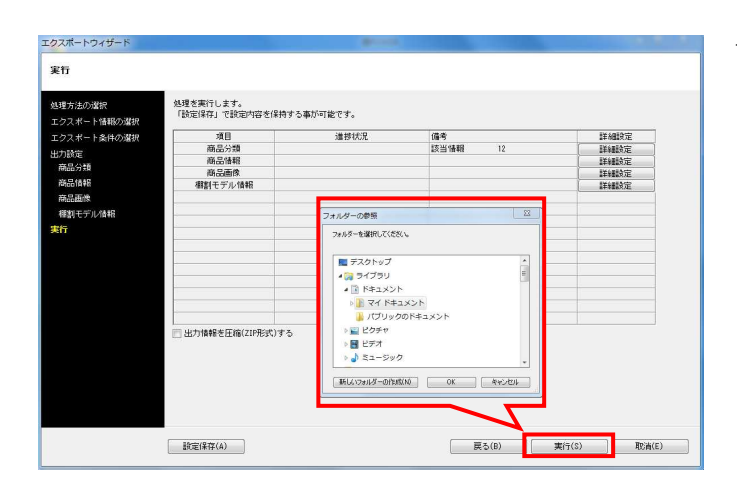

11. [実行]をクリックし、フォルダーの参照画面より出力先フォル ダーを指定して、エクスポートを実行します。

※「出力情報を圧縮(ZIP形式)にする」を有効にすると、出力 データをZIP形式で圧縮します。

※[設定保存]にて設定内容を登録すれば、次回よりその設定を 呼び出し使用できます。詳細はP.13でご紹介します。

12. これで棚POWERに登録されている「商品分類」「商品情 報」「商品画像」「棚割モデル情報」の出力ができました。

P.14からは使用シーンを想定しながら、データを出力する手順 を説明します。

# ■エクスポート実行時の各[詳細設定]内容

#### 詳細設定 **TYARRE** 絞込設定 データ選択 更新日 有効情報 全て  $\begin{array}{c|c|c|c|c} \hline \textbf{w} & \textbf{w} & \textbf{w} & \textbf{w} & \textbf{w} \\ \hline \textbf{w} & \textbf{w} & \textbf{w} & \textbf{w} & \textbf{w} & \textbf{w} & \textbf{w} \\ \hline \end{array}$  $\overline{\phantom{0}}$ 詳細設定 東カファイル名 ■ 分類コードの前空白は出力しない コード+名称 出力形式 en<br>O Excel(xls)<br>⊙ Excel(xlsx)  $<sup>1</sup>$  csv</sup>

## 商品分類-[詳細設定]

## 「データ選択」

有効情報、削除情報、全情報から選択できます

### 「更新日」

 $\overline{\mathbf{v}}$ 

[ 設定(S) ] 取消(E)

出力する期間を指定できます

- 「全て」 … 全期間
- 「期間指定」 … 対象の年月日を 8 桁で入力できます
- 「本日」
- 「昨日」
- 「1週間」
- 「1ヶ月」

※更新日とは、データが登録された日(新規の場合)または 更新された日です

「出力ファイル名」

出力するファイル名を「(商品分類)コード」、

「(商品分類)コード+(商品分類)名称」から選択できま す

「出力形式」

- 出力するファイルの形式を選択できます
- [Excel(xls)] … [Excel 97-2003]形式
- [Excel(xlsx)] … [Excel 2007]以降の形式
- [csv] … [csv]形式

## 商品情報-[詳細設定]

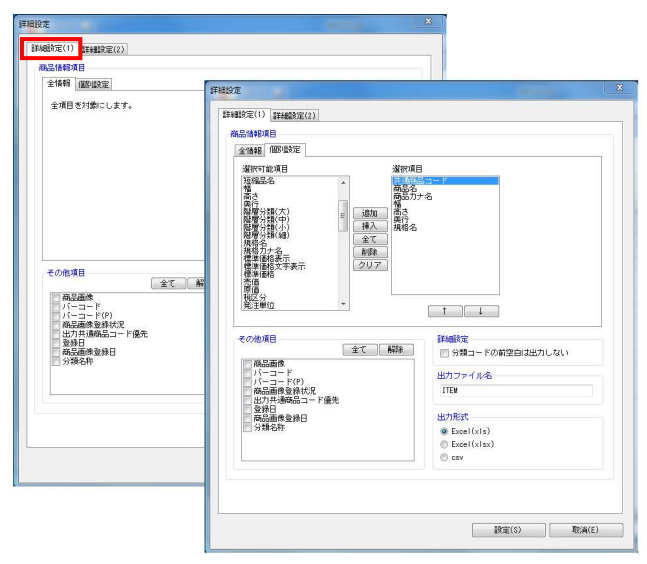

## [詳細設定(1)]タブ

「商品情報項目」

- 全情報 全商品情報項目を出力できます
- 個別設定 選択した商品情報項目のみを出力できます
- 「その他項目」 確認用として選択した項目を商品情報ファイル内に出力でき ます(※インポートはできません)
- 「出力ファイル名」 出力する商品情報のファイル名を設定できます

「出力形式」 出力するファイルの形式を選択できます

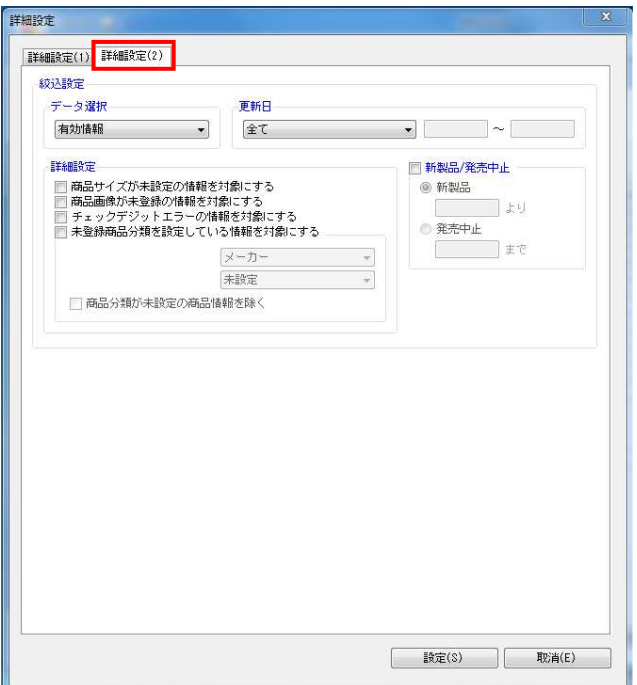

#### [詳細設定(2)]タブ

- 「データ選択」 全情報、有効情報、削除情報から選択できます
- 「更新日」
	- 出力する期間を指定できます
	- 「全て」 … 全期間
	- 「期間指定」 … 対象の年月日を 8 桁で入力できます
	- 「本日」
	- 「昨日」
	- 「1週間」
	- 「1ヶ月」

※更新日とは、データが登録された日(新規の場合)または 更新された日です

「詳細設定」

- 商品サイズが未設定の情報を対象にする 商品サイズの登録がない商品情報のみ出力できます
- 商品画像が未登録の情報を対象にする 商品画像が登録されていない商品情報のみ出力できます
- チェックデジットエラーの情報を対象にする チェックデジットエラーの商品情報のみ出力できます
- 未登録商品分類を指定している情報を対象にする 分類マスターと商品情報マスターが一致していない商品情 報のみ出力できます

「新製品/発売中止」

指定した日付と、商品情報の発売日/発売中止日の日付を基 に、新製品/発売中止の商品のみ対象にできます

**法】POWER**®操作テキスト データ移行編

## 商品画像-[詳細設定]

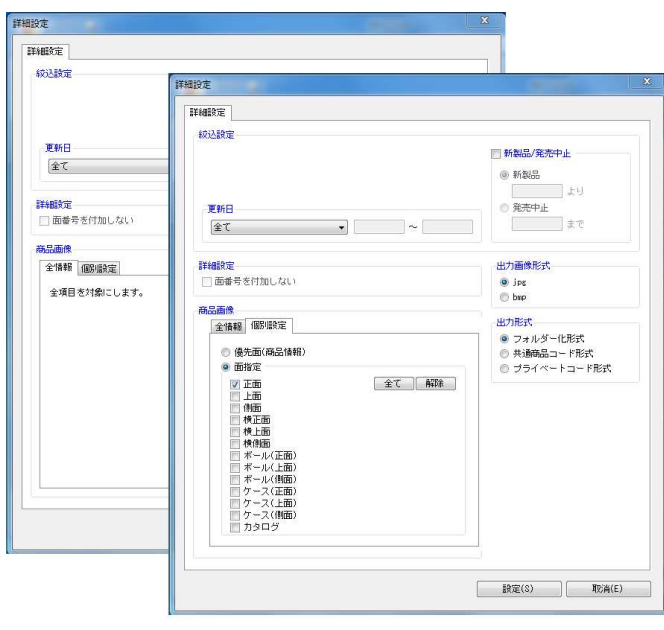

- 「更新日」
	- 出力する期間を指定できます
	- 「全て」 … 全期間
	- 「期間指定」 … 対象の年月日を 8 桁で入力できます
	- 「本日」
	- 「昨日」
	- 「1週間」
	- 「1ヶ月」

※更新日とは、データが登録された日(新規の場合)または 更新された日です

「新製品/発売中止」

指定した日付と、商品情報の発売日/発売中止日の日付を基 に、新製品/発売中止の商品のみを対象にできます

「出力画像形式」 JPG,BMPから選択できます

「出力形式」

 フォルダー化形式 13桁JANコードの前7桁をフォルダー名、 残りの6桁のコード + \_(アンダーバー) + 面番号」をファ イル名で出力できます ※「面番号」については操作テキスト「マスターメンテナン ス編」P.18を参照してください

 共通商品コード形式 「共通商品コード + \_(アンダーバー) + 面番号」のファイ ル名で出力できます

「商品画像」

 全情報 登録している全ての商品画像(全ての面)を出力できます

 個別設定 選択した商品画像の面のみを出力できます

## 棚割モデル情報-[詳細設定]

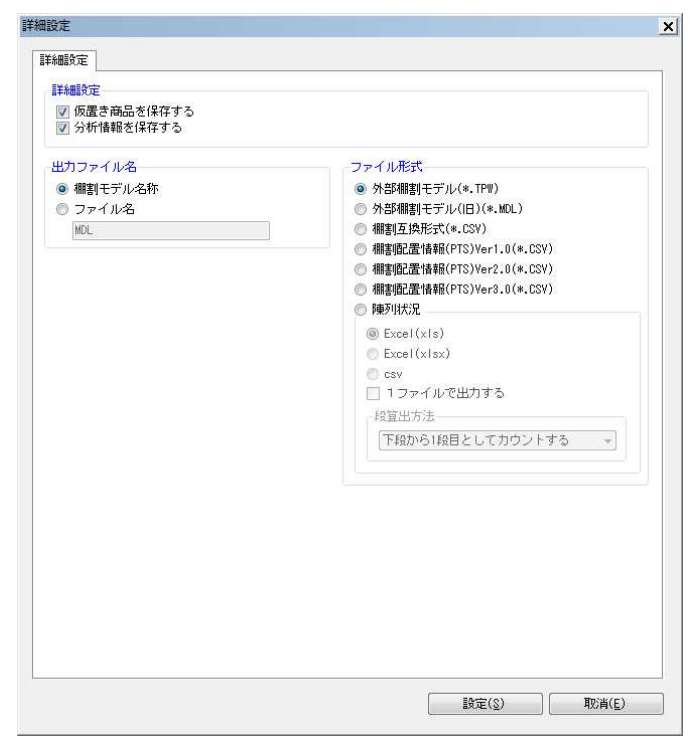

- 「詳細設定」
	- 仮置き商品を保存する 有効にすると、仮置情報内に陳列している商品も棚割モデ ル情報に保持できます
	- 分析情報を保存する 有効にすると、分析設定で設定した内容も棚割モデル情報 に保持できます
	- 「出力ファイル名」
	- 棚割モデル名称 設定しているモデル名称をファイル名にして出力できます
	- ファイル名 テキストボックスに入力したファイル名で出力できます
	- 「ファイル形式」
	- 外部棚割モデル(\*.TPW) 棚POWER 独自の形式で、最も再現性が高く棚POW ER 同士でやり取りする場合に使用します
	- 外部棚割モデル (旧) (\*.MDL) Ver17以前の棚POWER独自の形式で、先方がVer17以前 の棚POWER利用時に使用します
	- 棚割互換形式 (\*.CSV) 棚POWER,店POWERほか、棚割リンク、 StoreManager(GXシリーズ)間でデータ連携を可能にした フォーマットです。
	- 棚割配置情報 (PTS) (\*.CSV) 棚割ソフト間のデータ連携を可能にした共通のフォーマッ トです Ver1.0…商品が棚のどの位置にあるかの配置場所や、 フェイス数などの「配置情報」に対応
		- Ver2.0…「配置情報」に加え、「台情報」「棚情報」 (什器のサイズ)などに対応

 Ver3.0…Ver2.0に加え、手前挿入や別商品積上などの 再現に対応

※各PTSのバージョンはフォーマットが異なるため、他社 棚割ソフトの対応バージョンを確認してください

- 陳列状況
	- 棚POWER独自の形式で、台段列などの陳列データです (什器の情報は持っていません)

# ■「お気に入り」の設定・使用手順

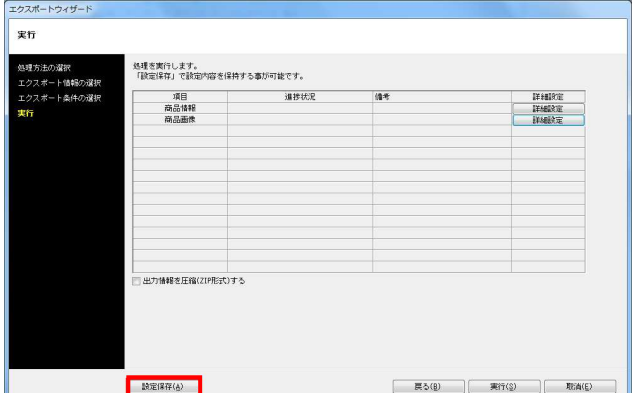

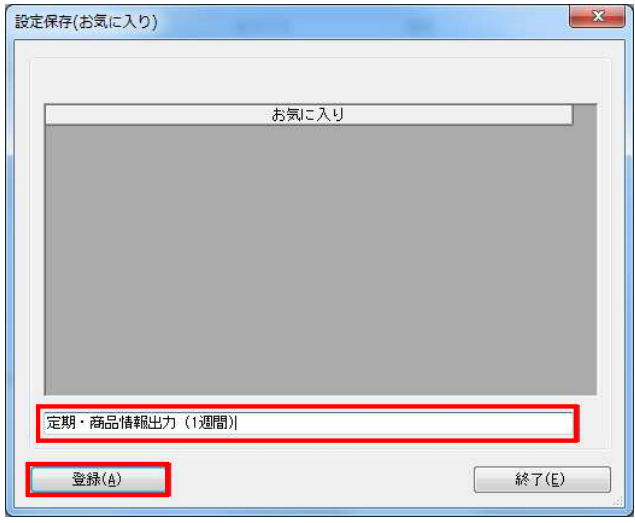

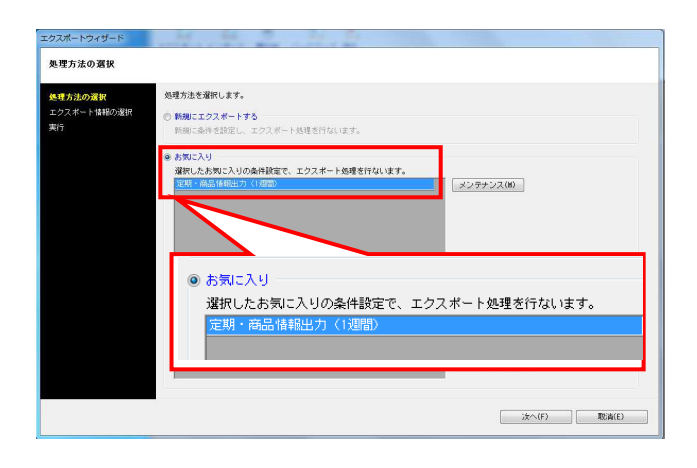

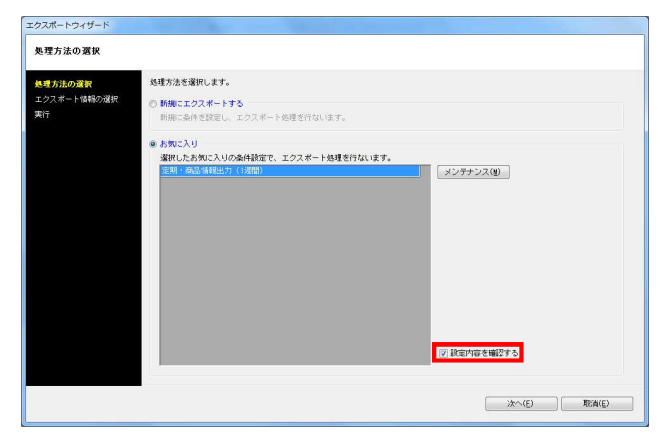

1. エクスポート時に設定した内容は、「お気に入り」として保存 することができます。 保存した設定内容は、次回エクスポートする際に呼び出して使 用できるため、同じ設定で定期的に出力する場合などに活用す れば、作業を軽減できます。

[設定保存]をクリックします。

2. テキストボックスに名称を入力し、[登録]をクリックします。

3. 登録した設定を使用してデータを出力します。 [処理方法の選択]画面にて、「お気に入り」を選択します。

「お気に入り」の一覧より、使用する設定を選択し、 [次へ]をクリックします。実行画面まで移動するので、 特に設定を確認、変更する必要がなければそのまま実行しま す。

4. 設定内容を確認してから出力したい場合は、 「設定内容を確認する」を有効にします。

有効にすると、設定内容を確認し出力することが可能です。

# ■新しく登録した商品データのみ他のパソコンに渡したい

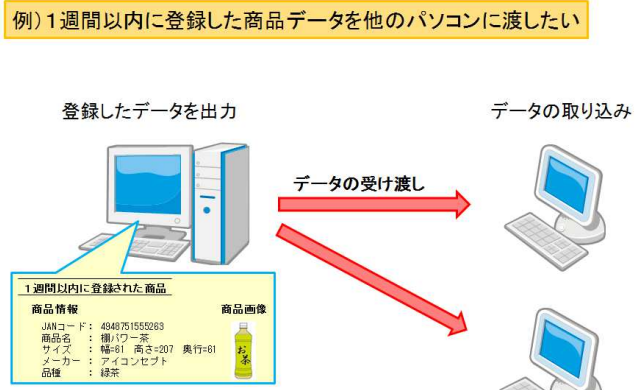

棚POWERではデータを登録した期間を指定して出力することがで きます。

社内でデータを共有している場合、毎回登録している全商品のデータ を渡すのではなく、例えば「最近 1 週間以内に登録した商品データ」 というように任意で期間を指定して出力が可能です。出力するデータ を最小限にすることでファイルサイズが抑えられ、出力や取り込みに かかる時間を短縮できます。

今回は 1 週間以内に登録した商品情報、商品画像のみ出力する手順を 説明します。

1. [データ移行]タブ - [エクスポート]をクリックします。

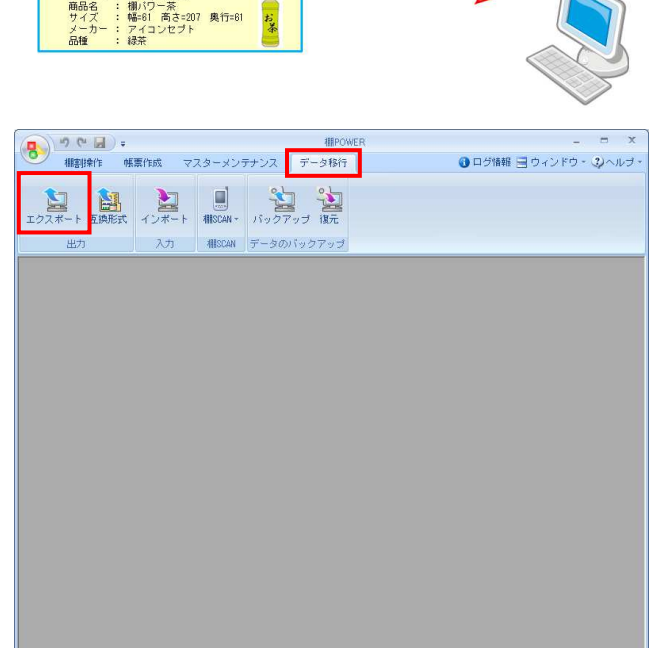

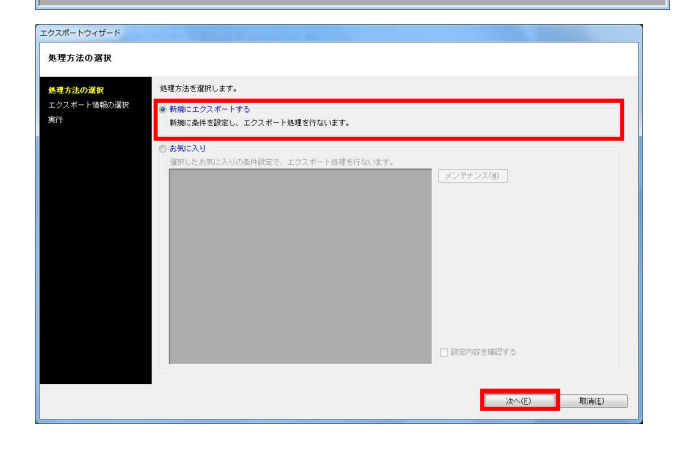

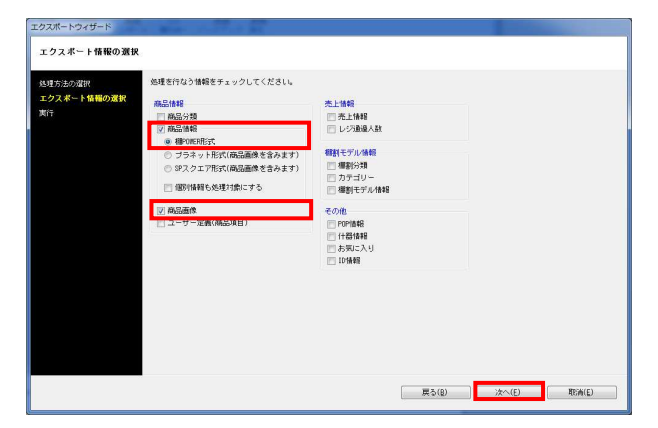

2. [処理方法の選択]より「新規にエクスポートする」を 選択して「次へ〕をクリックします。

3. 「商品情報(棚POWER形式)」「商品画像」を選択して、[次 へ]をクリックします。

<mark>視用</mark> POWER® 操作テキスト データ移行編

エクスポートウィザード エクスポート条件の選択 エクスポート条件の選択を行ないます。 。<br>決の課目 eetの20%。<br>エクスポート情報の選択<br>エ<mark>クスポート条件の選択</mark> ◎ 個別に絞り込む<br>- 絞込条件を設定しないで各情報毎に個別に条件を設定します。 エクスポート全体の統一級込条件を設定します。総込不可情報は関係に設定面面を表示します。 **FIRECO** ーンスポート 2000年、初2000年に2000とのメディスク<br>- 9 全商品情報を対象とする - エクスポート情報<br>- 6 商品分類で絞り込む - 商品直像 - 商品 対象情報<br>全情報<br>全情報 ○ 種割モデル情報で絞り込む ○ 共通商品コードで絞り込む のカテゴリーで絞り込む | 戻る(B) | 次へ(E) | 取消(E) |

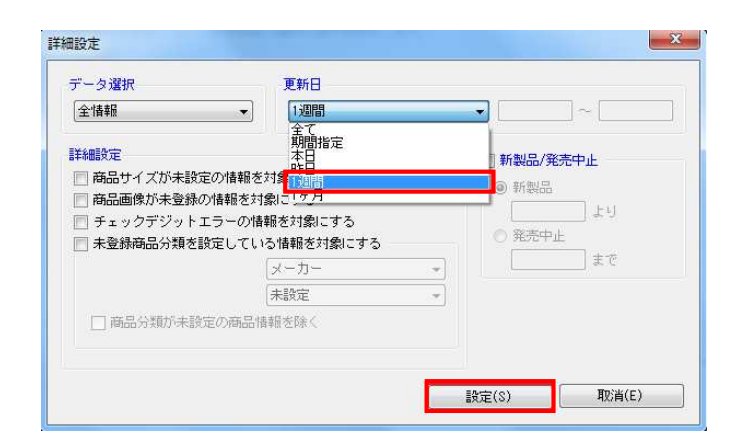

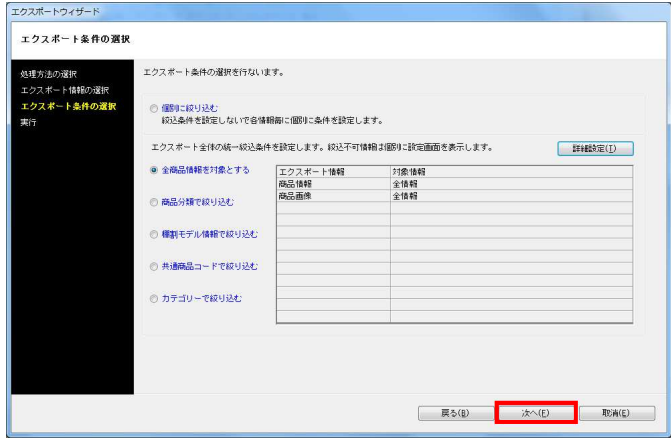

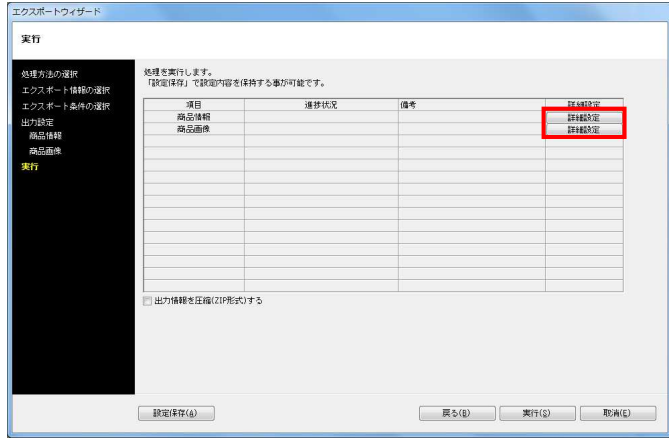

4. [エクスポート条件の選択]より、「全商品情報を対象とする」 を選択して[詳細設定]をクリックします。

5. 「更新日」から「1週間」を選択し、[設定]をクリックします。

※「更新日」からは、期間の指定が可能です。 年月日を8ケタで入力することで、指定した期間内に登録、更新 された商品データのみを出力できます。

6. [次へ]をクリックします。

7. [詳細設定]でエクスポートする際の条件を設定します。

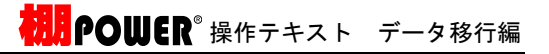

mane |  $\begin{tabular}{|c|c|c|c|c|} \hline & $\pm\tau$ & $|\pm\tau$ \\ \hline \end{tabular}$ THERE<br>日分類コードの新空白は出力しない  $\frac{\text{HADP} \times \text{A} \cdot \text{A}}{\text{HBI}}$ - バーコード<br>- バーコード(P)<br>- 孫品語演奏事状況<br>- 出力共通福島コード優先<br>- 第3話書<br>- 第3話書 出力画像<br>※ Jist<br>① bie 음기원과<br>● Excel(xia)<br>◎ Excel(xia)<br>◎ cov <del>内容面の</del><br>|全体時||個SUSB|<br>|全項目を対象にします。 出力形式<br>※ フォルダー化形式<br>◎ 井通商品コード形式<br>◎ ザライベートコード形  $\begin{bmatrix} 0 & \text{Ric}(\mathbb{R}) & \text{Ric}(\mathbb{R}) \end{bmatrix} = \begin{bmatrix} 0 & \text{Ric}(\mathbb{R}) & \text{Ric}(\mathbb{R}) \end{bmatrix}$ 

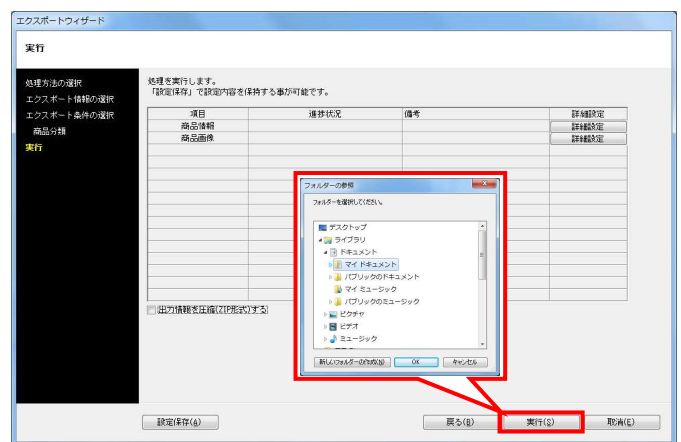

8. 今回は初期値のまま下記にて設定します。

商品情報項目:全情報 出力形式: Excel (xls)

商品画像:全情報 出力画像形式:jpg 出力形式:フォルダー化形式

※詳細はP.10~11を参照してください。

9. [実行]をクリックし、フォルダの参照画面より出力先フォルダ を指定して、エクスポートを実行します。

これで1週間以内に登録した商品情報、商品画像のみ出力ができ ました。

## ■棚POWERを使用している取引先に棚割モデルを渡したい

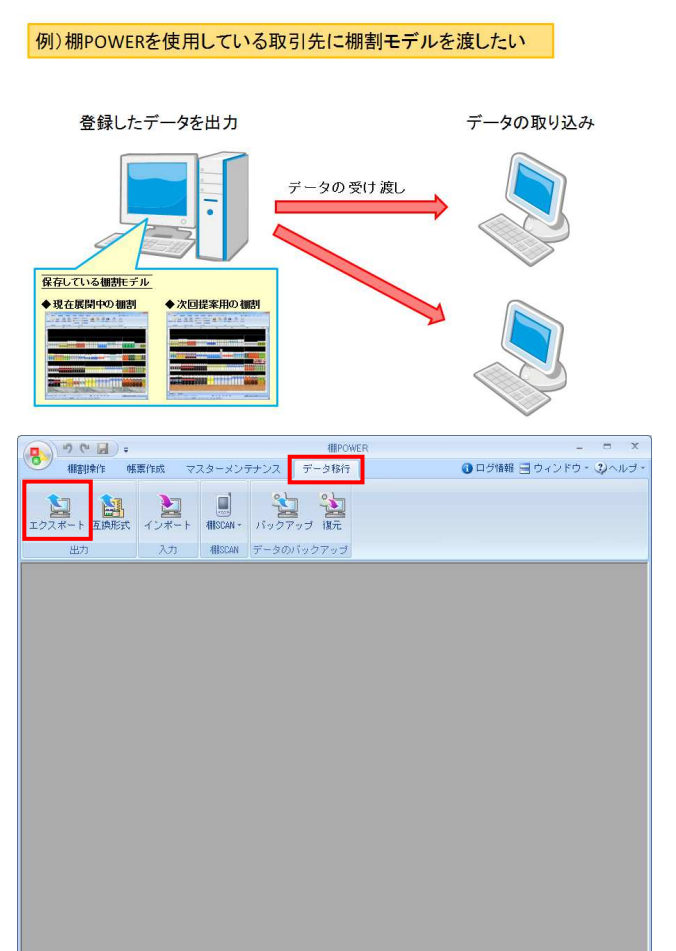

エクスポートウィザー 処理方法の選択 処理方法を選択します。 <mark>の運択</mark><br>- ト情報の選択 ● 新規にエクスポートする<br>-<br>- 新規に条件を設定し、エクスポート処理を行ないます。 メンテナンス(@) F **TEACE** 

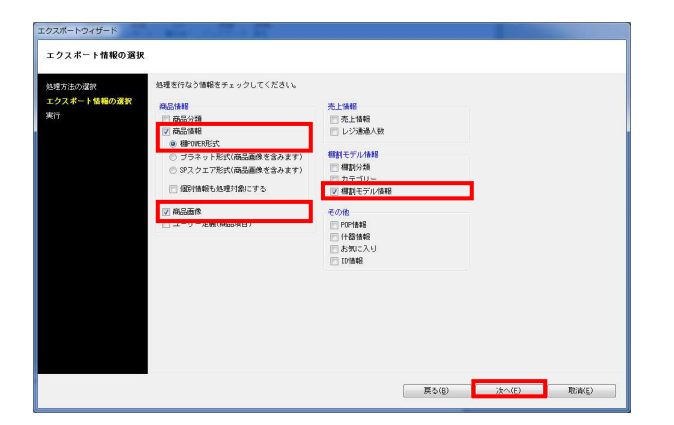

棚割モデル情報を渡すことで、取引先でも棚割を再現し、 編集作業をすることができます。

また棚割モデル情報は「配置情報(陳列データ)」となるため、 商品も含めて棚割を再現するためには商品情報や商品画像を同時に 出力する必要があります。

今回は取引先に渡す棚割モデルと陳列商品のデータを出力する手順 を説明します。

1. [データ移行]タブ - [エクスポート]をクリックします。

2. [処理方法の選択]より「新規にエクスポートする」を選択して [次へ] をクリックします。

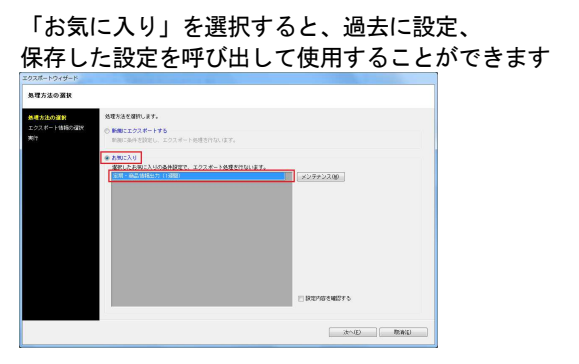

- 詳細はP.13を参照してください。
- 3. 「商品情報」「商品画像」「棚割モデル情報」を選択して、 [次へ] をクリックします。

4. [エクスポート条件の選択]より、 「棚割モデル情報で絞り込む」を選択します。

[詳細設定]よりエクスポートする際の条件を設定します。

5. 今回は特に条件は必要ないので、初期値のまま下記にて設定し ます。

データ選択:有効情報 更新日:全て 詳細設定:全て無効 新製品/発売中止:無効

詳細についてはP.10を参照してください。

6. [次へ]をクリックします。

7. [棚割モデル選択]から出力したい棚割モデルを選択して、 [次へ]をクリックします。

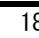

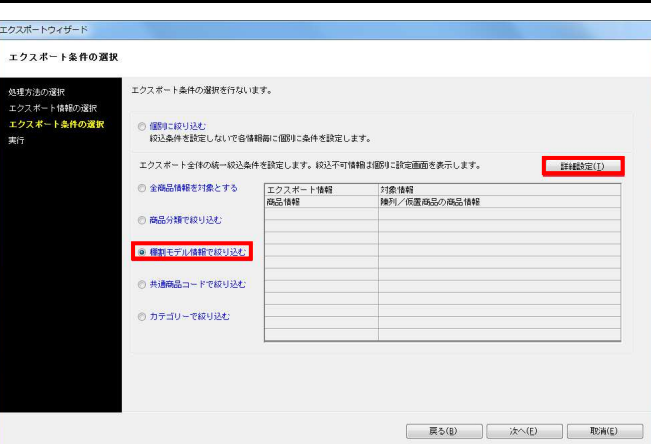

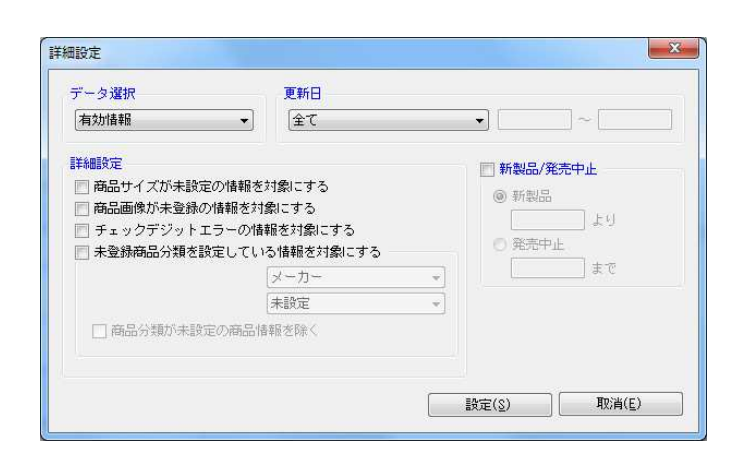

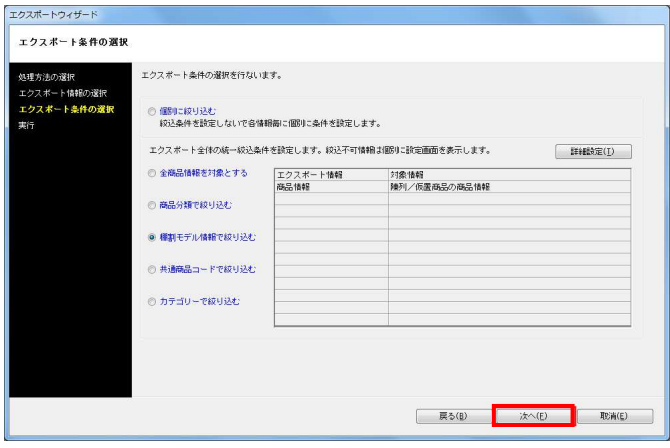

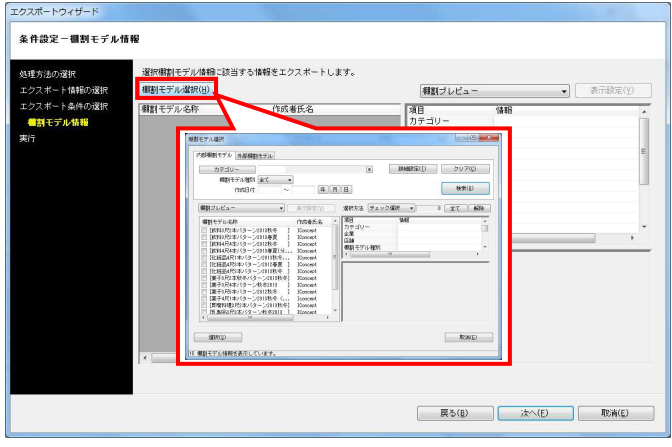

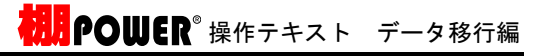

エクスポートウィザード 条件設定-棚割モデル情報 <br>選択欄割モデル情報に該当する情報をエクスポートします。 埋方法の選択<br>クスポート情報の選択<br>クスポート条件の選択<br><mark>種割モデル情報</mark>  $\begin{tabular}{|c|c|c|} \hline \rule{0pt}{3ex} \multicolumn{3}{|c|}{\hspace{4ex}} & \multicolumn{3}{|c|}{\hspace{4ex}} \\ \hline \rule{0pt}{3ex} \multicolumn{3}{|c|}{\hspace{4ex}} & \multicolumn{3}{|c|}{\hspace{4ex}} \\ \hline \rule{0pt}{3ex} \multicolumn{3}{|c|}{\hspace{4ex}} & \multicolumn{3}{|c|}{\hspace{4ex}} \\ \hline \rule{0pt}{3ex} \multicolumn{3}{|c|}{\hspace{4ex}} & \multicolumn{3}{|c|}{\hspace{4ex}} \\ \hline \rule{$ 相割モデル選択(H) 個別プレビュー 相談モデル名称 作成者氏名 項目<br>カテゴリー<br>企業  $-318$ |御割モデル名称|<br>|放移法投与||ション2018年か|<br>|化粧品4尺8本パターン2018秋冬<br>|菓子4尺1本パターン2018秋冬(ひな台)| 00002 : 飲料<br>- 2 : B社<br>- 02 : 品川店 [IConcept<br>[Iconcept |店舗制限開始者に通用開閉料用用用用用 実施  $2013$ IConcept<br>20130301<br>2013/02/21 | 戻る(B) | 次へ(E) | 取消(E) |

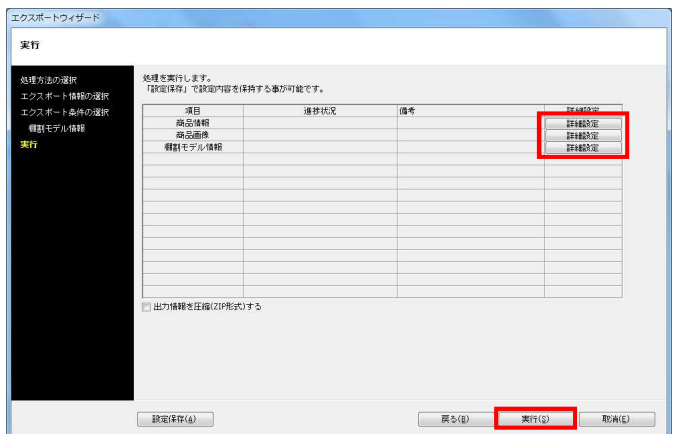

8. 「対象商品情報に仮置き商品も含める」を有効にすると、 仮置情報内の商品も出力する商品情報に含めることができます  $\circ$ 

9. [詳細設定]でエクスポートする際の条件を設定します。 各項目の設定が完了すれば[設定]をクリックします。

※詳細はP.10~12を参照してください。

[実行]をクリックし、フォルダーの参照画面より出力先フォル ダーを指定して、エクスポートを実行します。

これで取引先に渡す棚割モデルと陳列商品のデータの出力がで きました。

# ■他社棚割ソフトを使用している取引先に棚割モデルを渡したい

例)他社棚割ソフトを使用している取引先に棚割モデルを渡したい

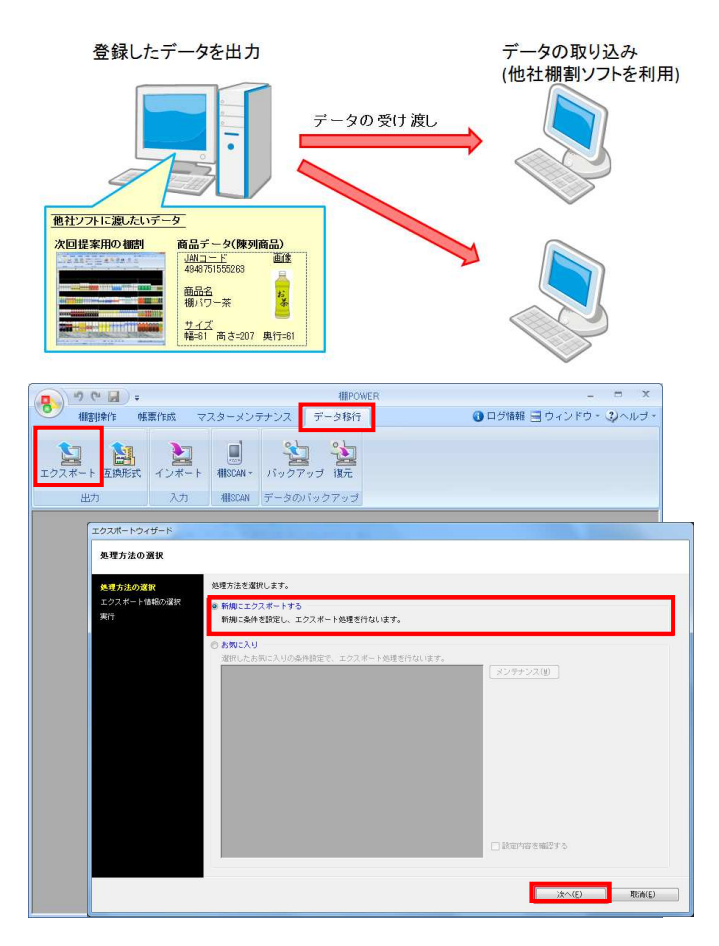

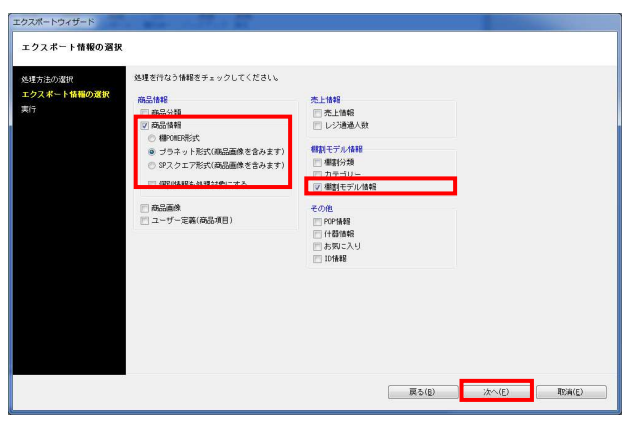

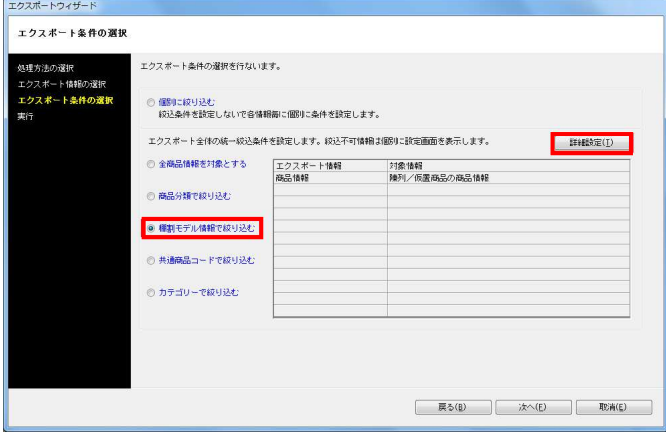

棚POWER以外の棚割ソフトを使用している取引先にも、 棚割モデル情報を渡して棚割を再現することができます。

先方に同じ商品データが登録されていない場合は、 商品データも一緒に渡す必要があります。

棚POWER同士でやり取りするデータ形式のままでは、 棚割モデル情報、商品データ共に再現できません。 今回は他社棚割ソフトを使用している取引先でも再現できる棚割モ デル情報と陳列商品のデータを出力する手順を説明します。

- 1. [データ移行]タブ [エクスポート]をクリックします。
- 2. [処理方法の選択]より「新規にエクスポートする」を選択して [次へ] をクリックします。

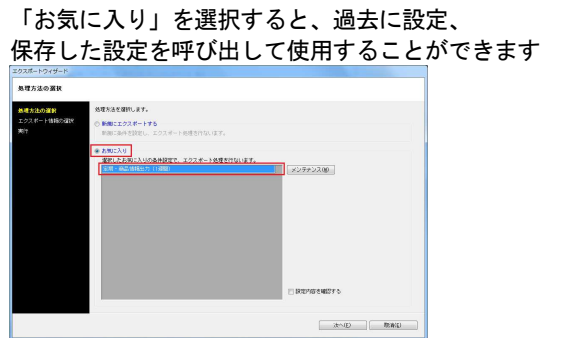

詳細はP.13を参照してください。

- 3. 「商品情報ープラネット形式」「棚割モデル情報」を選択して [次へ] をクリックします。
	- ※プラネット形式とSPスクエア形式は、他社棚割ソフトと 互換性のある商品情報、商品画像です。

4. [エクスポート条件の選択]より「棚割モデル情報で絞り込む」 を選択して[次へ]をクリックします。

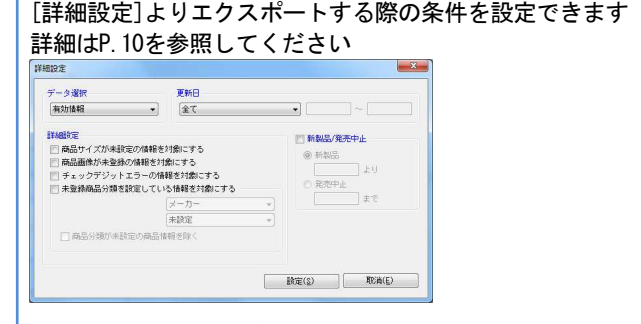

今回は条件を設定せず、初期値で出力します。

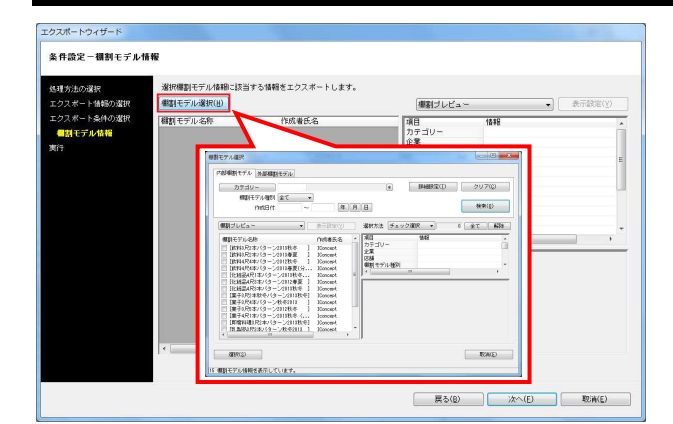

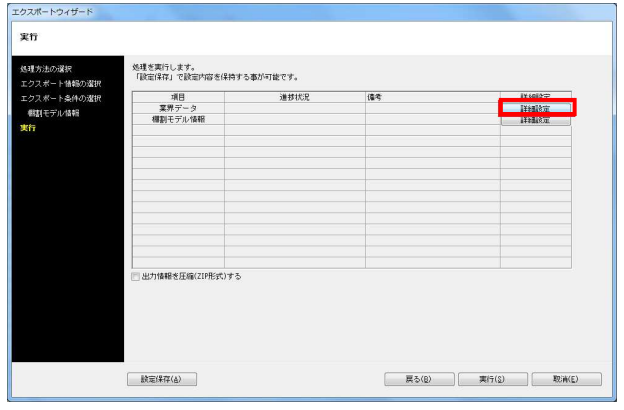

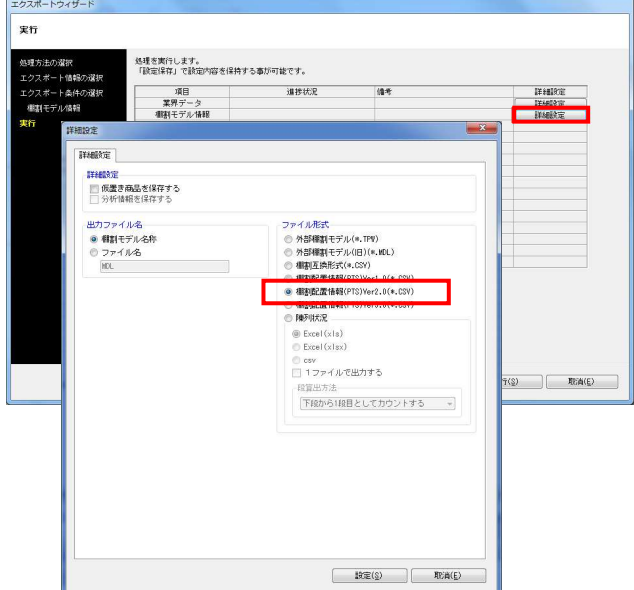

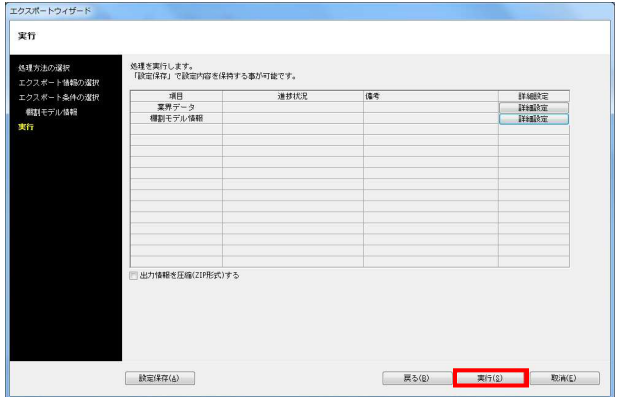

- <mark>用</mark>?OWER®操作テキスト データ移行編
- 5. [棚割モデル選択]から出力したい棚割モデルを選択して、 [次へ]をクリックします。

※外部棚割モデルを出力することはできません。 出力する場合は内部モデルに保存する必要があります。

※業界データの出力時には外部モデルを指定しての絞り込みが 可能です。

6. [詳細設定]でエクスポートする際の条件を設定します。 業界データの[詳細設定]より下記の通り設定します。

[詳細設定(1)]タブ 商品情報:有効 業界データの桁数に合わせて出力する:有効 初期値:有効(クリック)

[詳細設定(2)]タブ 商品画像:有効 商品画像:全情報 (個別設定では出力する商品画像の面を選択)

各項目の設定が完了すれば[設定]をクリックします。

7. 棚割モデル情報の[詳細設定]より、棚割モデル情報をどのよう に出力するか設定します。

ファイル形式で「棚割配置情報(PTS)Ver2.0(\*.CSV)」を選 択します。

棚割配置情報(PTS)とは棚割ソフト間のデータ連携を可能にし た共通のフォーマットです。 (※詳細はP12「棚割モデル情報 -[詳細設定]」を参照)

※棚割配置情報はバージョンによりフォーマットが異なるた め、他社棚割ソフトの対応状況を確認してください。

各項目の設定が完了すれば[設定]をクリックします。

8. [実行]をクリックし、フォルダーの参照画面より出力先フォル ダーを指定して、エクスポートを実行します。

これで他社棚割ソフトを使用している取引先でも再現できる棚 割モデルと陳列商品のデータが出力できました。

※業界データは特殊な階層で出力されます。 出力したフォルダーの階層を崩してしまうと取り込みに問題が 発生するため、フォルダーの階層を崩さないようにしてくださ い。

※「出力情報を圧縮(ZIP形式)する」を有効にすると、あらか じめ圧縮(ZIP形式)した状態で出力できます。

# ■棚割互換形式で取引先に棚割モデルと商品データを渡したい

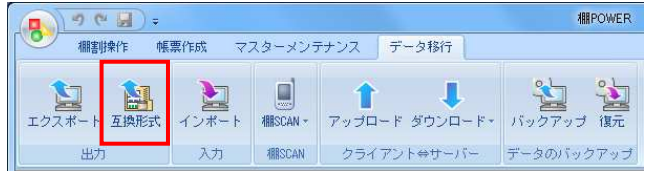

1. 作成した棚割モデルと陳列商品のデータを、より再現性の高い 棚割互換形式で渡すことが可能です。

※棚割互換形式とはPTSよりも再現性が高く、他社棚割ソフトと 互換性のある新規格の形式です。

[データ移行]タブ - [エクスポート]をクリックします。

2. [棚割モデル選択] より出力したい棚割モデルを選択します。

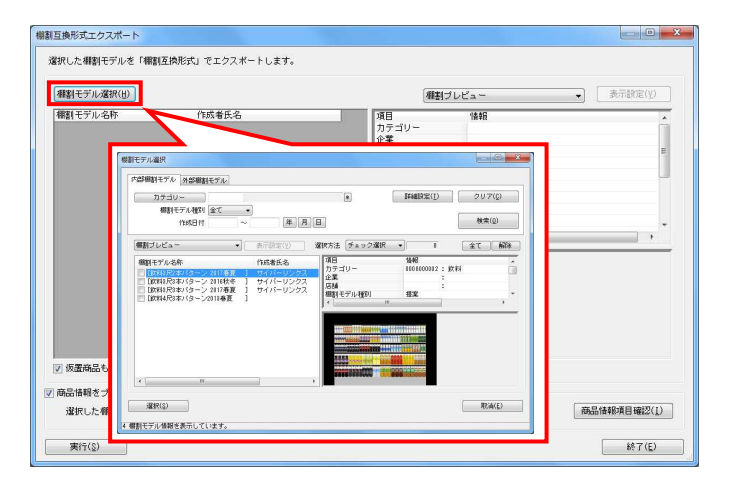

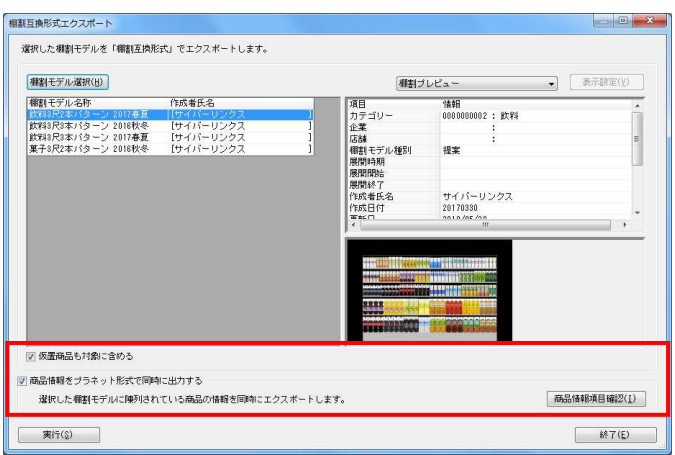

- 3. 選択した棚割モデルに陳列されている商品データも出力する場 合には「商品情報をプラネット形式で同時に出力する」を有効 にします。
	- また、仮置情報に陳列されている商品も対象にする場合には 「仮置商品も対象に含める」を有効にします。

※商品情報項目確認ボタンより出力項目の確認が可能です。

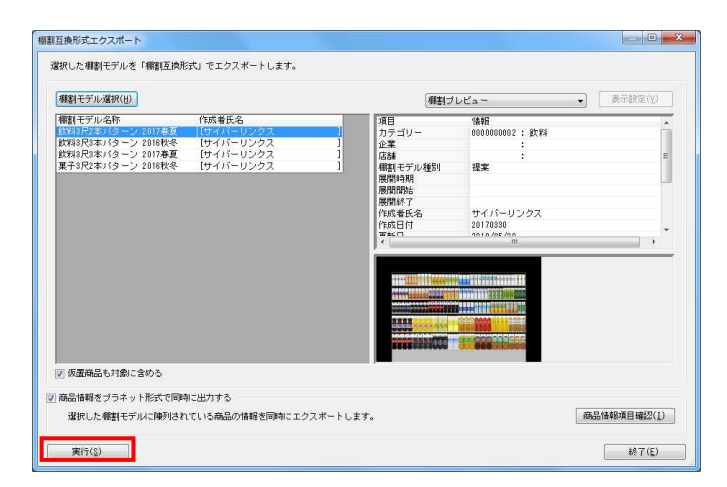

4. 「実行]をクリックして保存先を選択します。

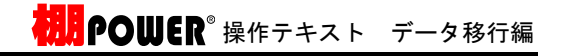

棚POWER に、複数のデータをまとめて入力(取り込み)するこ とが可能です。

社内の他のパソコンから出力した商品情報,商品画像をまとめて入力 して登録することや、取引先からもらった複数の棚割モデル情報をま とめて入力し、棚POWER 上で棚割を再現することなどができま す。

ここでは、P.8で出力した「商品分類」「商品情報」「商品画像」 「棚割モデル情報」をインポートする手順を説明します。

1. [データ移行]タブ - [インポート]をクリックします。

2. インポートウィザードが開いたらフォルダーアイコンをクリッ クします。 フォルダーの参照より、入力したいデータの保存先を指定し、 [OK]をクリックします。

※フォルダーの参照ではファイルは表示されないため、データ が保存されているフォルダーを選択します。

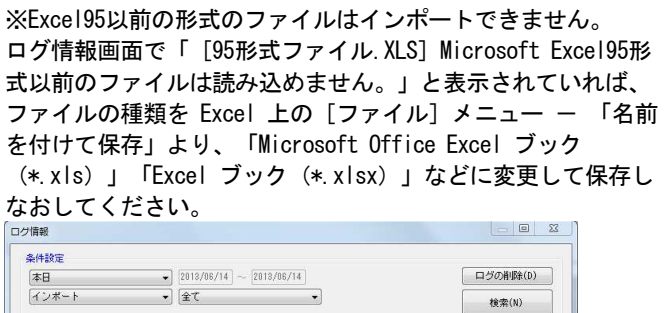

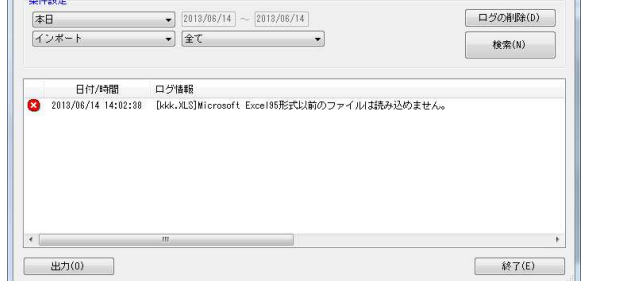

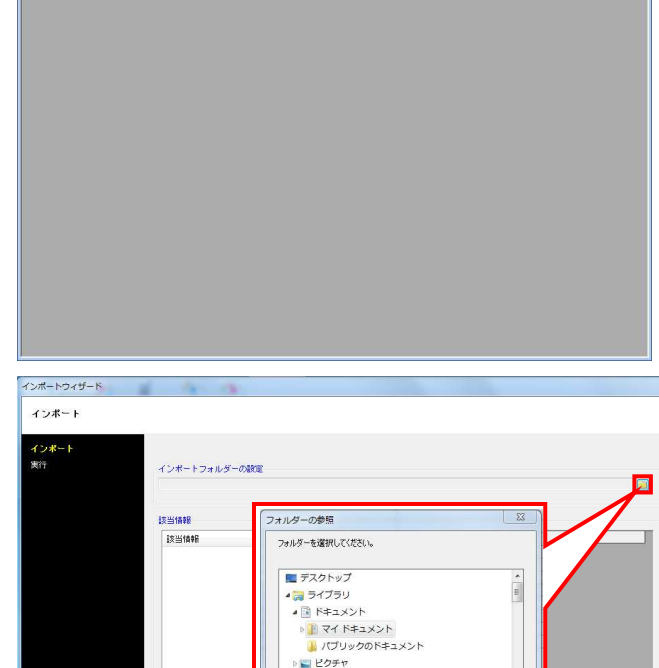

→■<br>→■ ビデオ<br>→ ♪ ミュージック

「新しいフォルダーの作成(N) | OK をキャンセル

 $\begin{tabular}{|c|c|c|c|} \hline & $\lambda(\mathbf{r})$ & $\mathbf{R}\mathbf{X} \mathbf{H}(\mathbf{E})$ \\ \hline \end{tabular}$ 

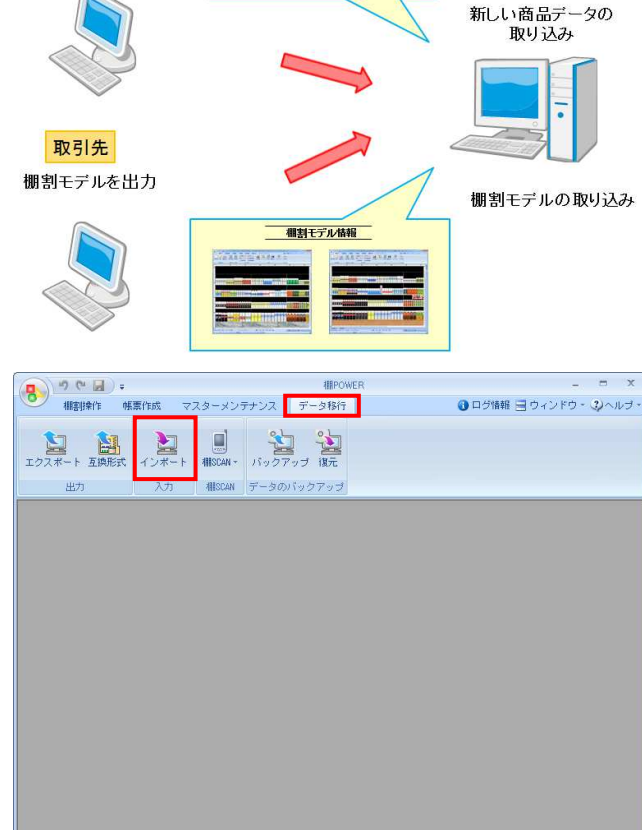

■データのインポート

社内

登録したデータを出力

- 4949751555263<br>- 欄パワー茶<br>- 幅+61 - 高さ+207 - 奥行+61<br>- アイコンセプト<br>- 緑茶

JANコード<br>商品名<br>サイズ<br>ソーカー

 $7.278$ 

**扰開POWER**®操作テキスト データ移行編

インボートウィザー インボート .<br>インボー インボートフォルダーの観覚<br>C:WisersWWW0A.10WesktooV新しいフォルダー  $\Box$ 接当情報 コファイル名 -<br>ファイル形式 - 二曲社<br>『送当情報<br>『図 商品情報<br>『図 商品画像<br>『図 欄割モデル情報 ■ 次へ(F) ■ 取消(E)

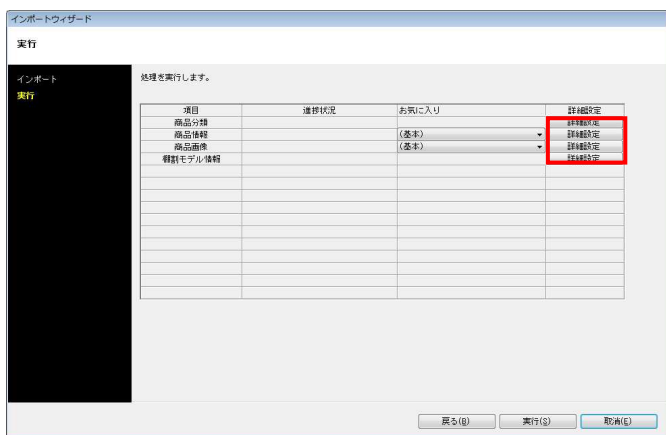

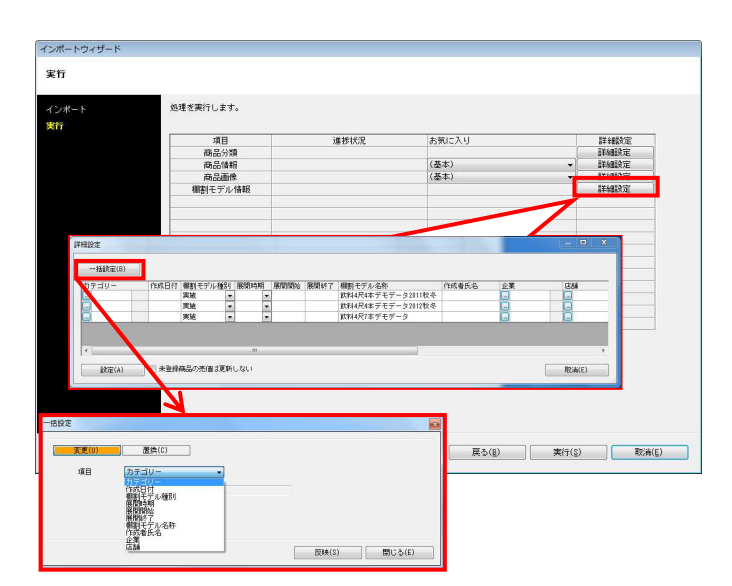

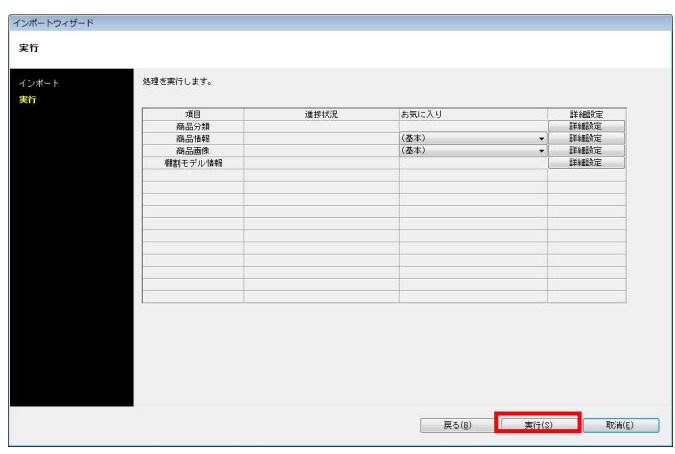

3. 該当情報一覧に取込みできるデータ一覧が表示されます。 「商品分類」「商品情報」「商品画像」「棚割モデル情報」が 表示されていることを確認して、[次へ]をクリックします。

※該当情報をクリックすると、右側にファイル名やファイル形 式が表示されるので、複数ファイルが存在する場合は取り込み たいデータを有効にします。

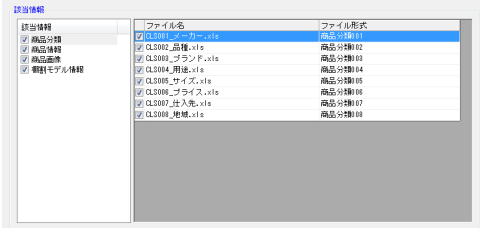

4. [詳細設定]でインポートする際の条件を設定します。 各項目の設定が完了すれば[設定]をクリックします。

※各項目の[詳細設定]についてはP.25~27を参照してくださ い。

5. 棚割モデル情報選択時の[詳細設定]では、棚割モデル名称やカ テゴリー、店舗などの基本情報の設定が可能です。

[一括設定]から全モデルを対象に、基本情報の各項目を一括で 設定できます。

6. [実行]をクリックすると、インポートが開始します。 処理が終了すると、「終了しました。本機能を終了します か?」というメッセージが表示されます。 [はい]をクリックして、インポートは終了です。

# ■インポート実行時の各[詳細設定]内容

## 商品分類-[詳細設定]

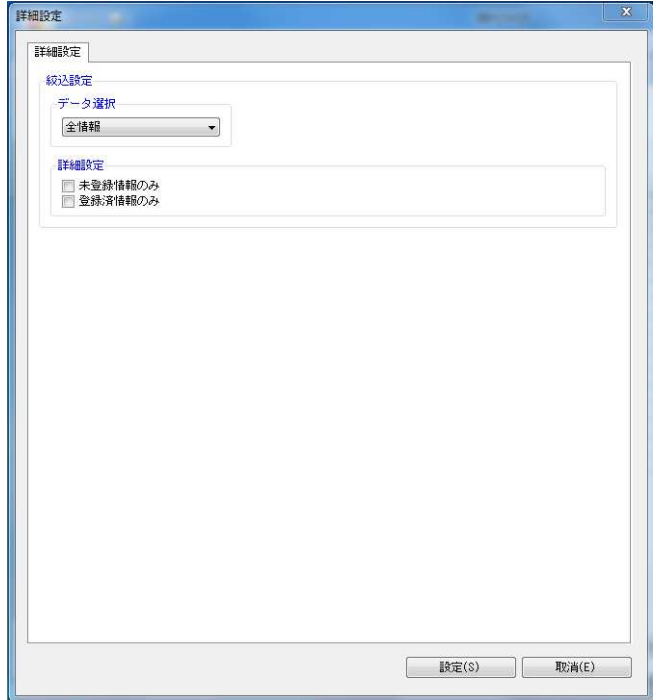

「データ選択」 全情報、有効情報、削除情報から選択できます

「詳細設定」

 未登録情報のみ 登録のない商品分類のみを追加登録できます

 登録済情報のみ 既存の商品分類のみを上書き更新できます

上記を共に無効にした場合は、ファイルのデータを全て取り込 みます

## 商品情報-[詳細設定]

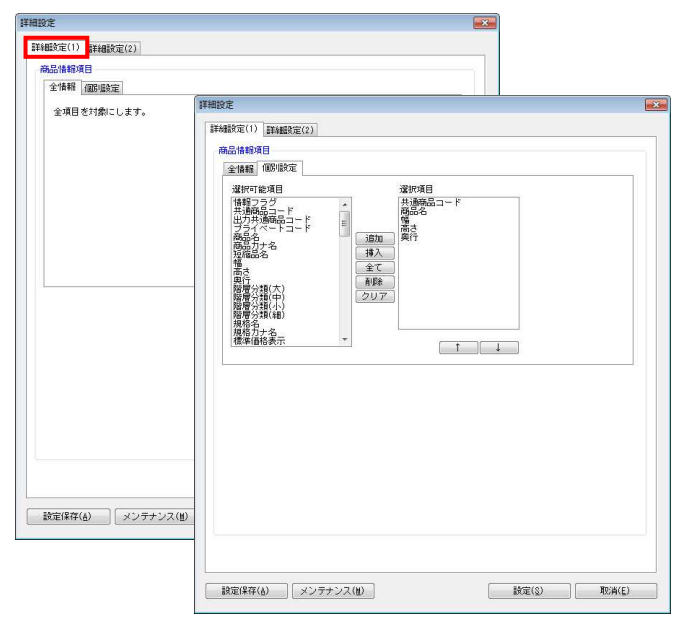

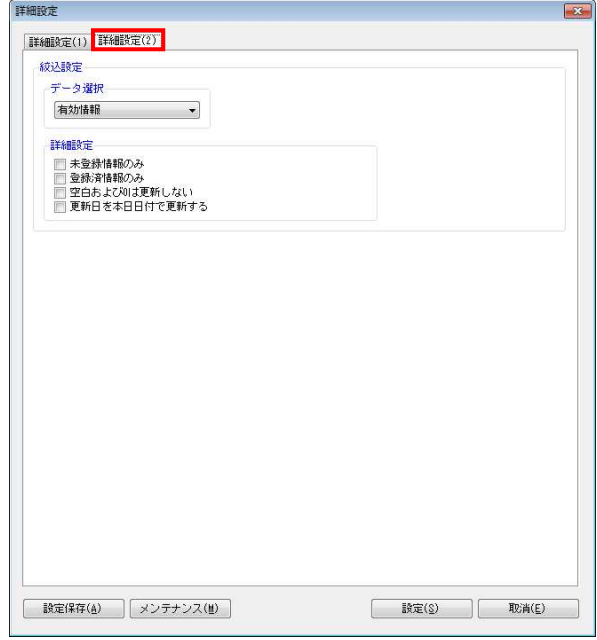

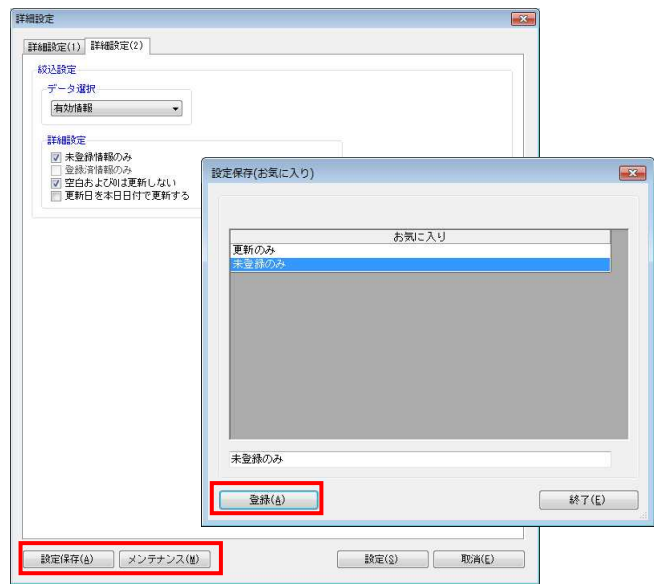

## [詳細設定(1)]タブ

「商品情報項目」

- 全情報 全商品情報項目を入力できます
- 個別設定 選択した商品情報項目のみを入力できます

[詳細設定(2)]タブ

「データ選択」 全情報、有効情報、削除情報から選択できます

「詳細設定」

- 未登録情報のみ 登録のない商品情報のみを追加登録できます
- 登録済情報のみ 既存の商品情報のみを上書き更新できます
- 空白および0は更新しない 有効にすると、既存情報の更新時、ファイルに空白およ び0があった場合は空白や0で上書き更新しません
- 更新日を本日日付で更新する 更新日をインポートした日付で更新できます

[詳細設定(1)]タブや[詳細設定(2)]タブにて 設定した内容を、[お気に入り]として保存することが できます

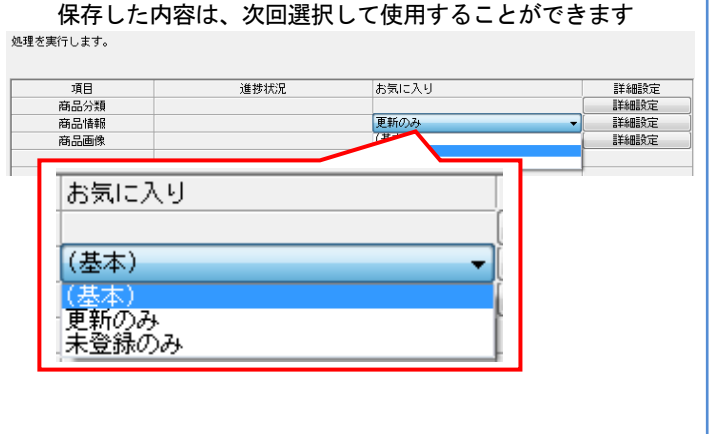

## 商品画像-[詳細設定]

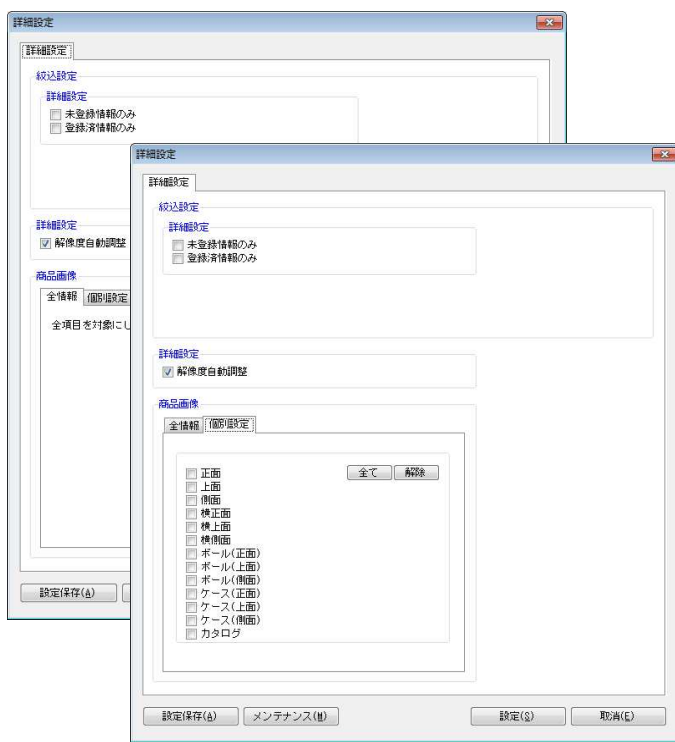

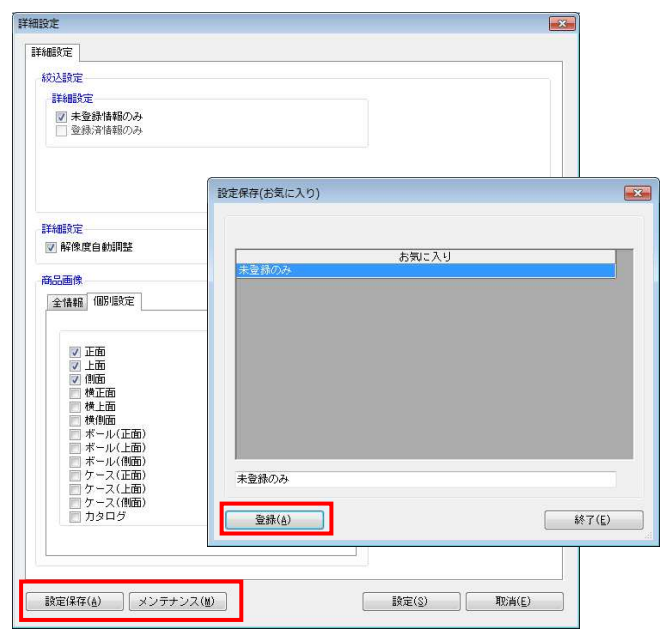

「詳細設定」

 未登録情報のみ 登録のない商品画像のみを追加登録できます

 登録済情報のみ 既存の商品画像のみを上書き更新できます

「解像度自動調整」 有効にすると、棚POWERの環境設定で指定している画像 解像度に合わせて画像を登録できます

- 「商品画像」
- 全情報

全ての登録面を入力できます

 個別設定 選択した登録面を入力できます

### 設定した内容を、[お気に入り]として保存することが できます

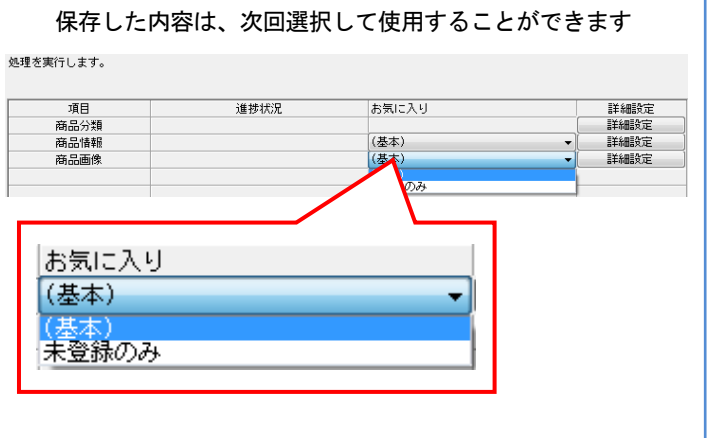

# ■登録している全データを別のパソコンに移行したい

棚POWER に登録している全データは、バックアップをとることができます。 バックアップデータを復元することで、別のパソコンにも同じデータを丸ごと登録できます。 棚POWER を使用しているパソコンを新しく入れ換える場合や、担当者が変更になりパソコンが変わる場合などに活用できます。

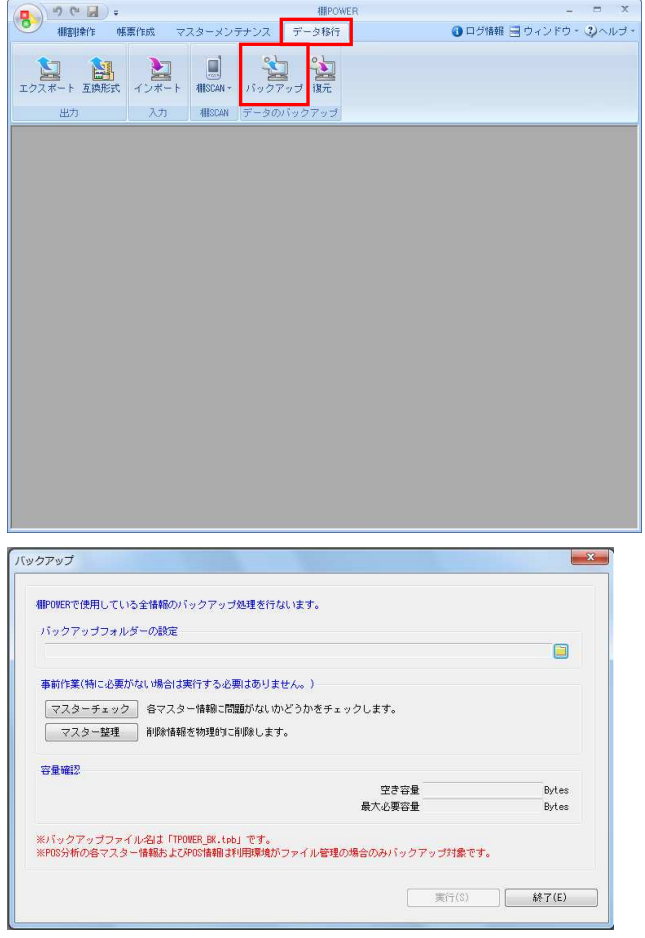

スターチェック マスターチェック バックアップ 各マスター情報に問題がないかどうかをチェックします。<br>登録件数により、処理時間を要します。<br>処理を行なう情報をチェックしてください。 相POVERで使用している全 ·<br>ブ<sup>キ</sup>ックアップフォルダ· □ 商品情報<br>□ 商品画像<br>■ POP画像 事前作業(特に必要がな) マスターチェック マスター整理 容量確認 ※<br>バックアップファイル<br>※POS分析の各マスター 実行(S) | 処理中止(X) |  $\begin{array}{|c|} \hline \quad \ \ \, \text{R} \hspace{0.5pt} \text{R} \hspace{0.5pt} \text{T} \hspace{0.5pt} \text{(E)} \quad \ \ \, \text{R} \end{array}$  1. [データ移行]タブ - [バックアップ]をクリックします。

2. バックアップデータのファイルをどこに作成するかの設定を行 なってから、バックアップ処理を実行します。

3. 事前に登録している棚POWER のデータに異常がないかを 確認するには、「マスターチェック」をクリックし、チェック したい項目を有効にして[実行]をクリックします。 (必要ない場合には実行しなくても問題ありません。)

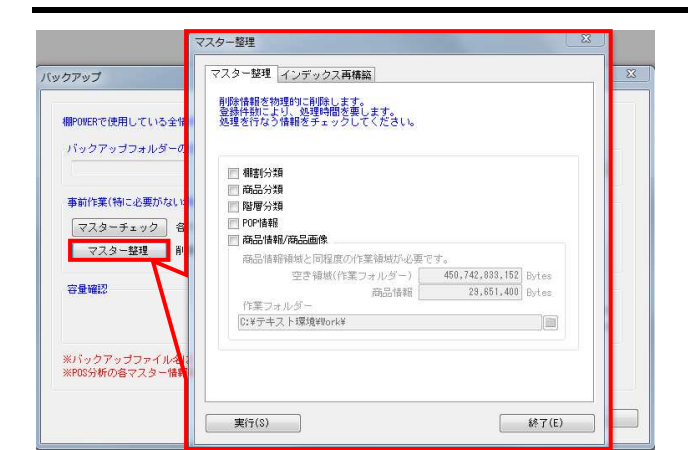

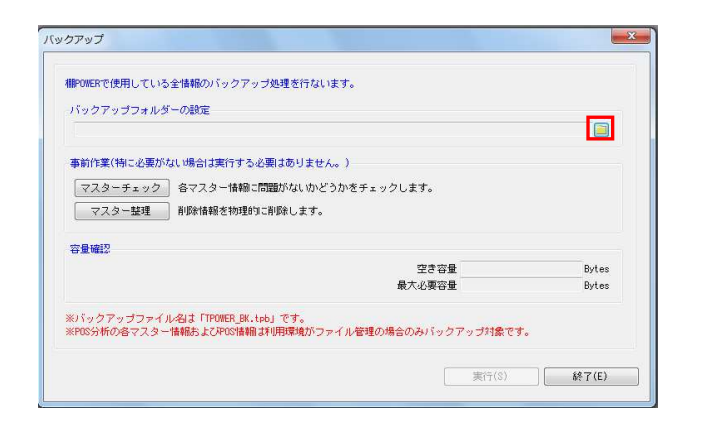

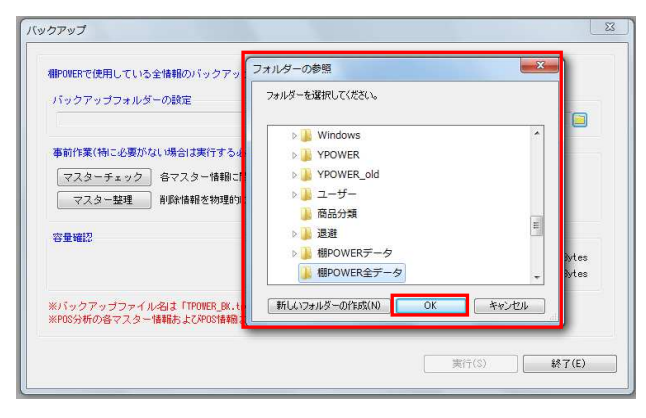

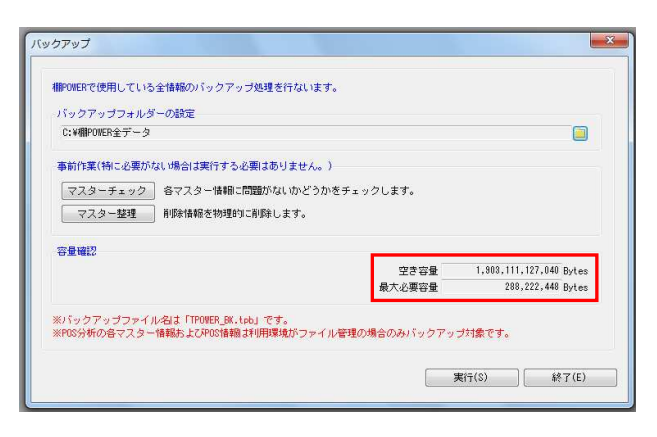

<mark>規則</mark> POWER® 操作テキスト データ移行編

4. さらに削除情報を削除してからバックアップを取りたい場合 は、[マスター整理]をクリックし、削除したい項目を有効に して[実行]をクリックします。

※[マスター整理]の詳細に関しては操作マニュアルを参照し てください。

5. バックアップデータを出力する場所を指定します。 「バックアップフォルダーの設定」よりフォルダーアイコンを クリックします。

6. [フォルダーの参照]より、任意の場所を選択して [OK]をク リックします。

出力先はお使いのパソコン内を指定してください。 USBメモリやネットワーク上にも直接出力できますが、出力する 速度が遅くなります。

7. 自動的に「空き容量」「最大必要容量」が算出されます。 「空き容量」が十分であるか確認してください。

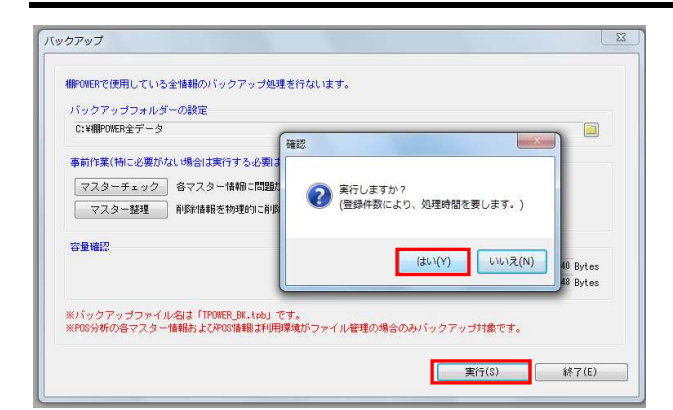

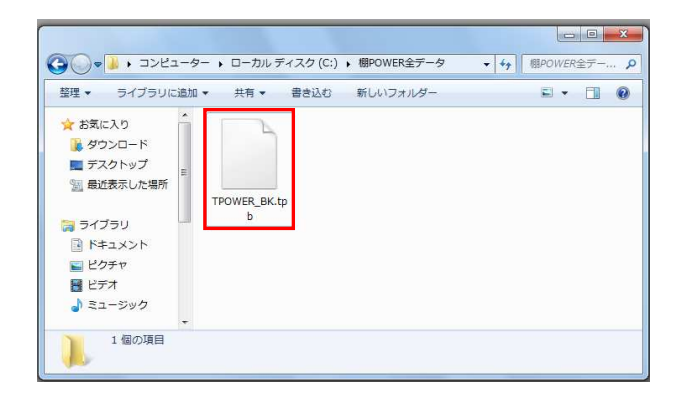

- <mark>排</mark> POWER®操作テキスト デ<u>ータ移行編</u>
- 8. [実行]をクリックします。 確認メッセージが表示されます。 [はい] をクリックします。

バックアップ処理が完了すると、「終了しました」と確認メッ セージが表示されます。 これでバックアップ作業が完了です。

9. バックアップ処理が完了すると、出力先に指定した場所に 「TPOWER\_BK.tpb」ファイルが作成されます。

「TPOWER BK.tpb」ファイルをコピー、または移動して別のパソコンに貼り付けます。

この「TPOWER\_BK.tpb」ファイルを復元することで、バックアップを取った棚POWER と同じデータ、環境にすることができま す。

【復元時のご注意】

- バックアップのデータを復元する際、復元するパソコン内の既存の棚POWER データを初期化するため、既存のデータを残す 必要がある場合は実行しないでください。
- 上位バージョンの棚POWERで出力されたバックアップのデータは復元できません。
- 必ず同じか、もしくは下位バージョンの棚POWERから出力したバックアップを使用する必要があります。

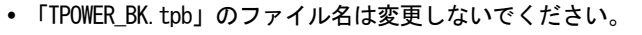

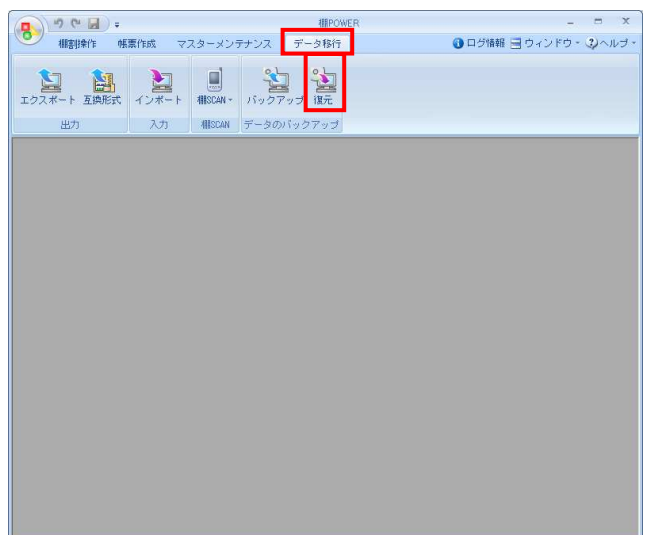

10. バックアップデータを復元します。

[データ移行] タブ - [復元] をクリックします。

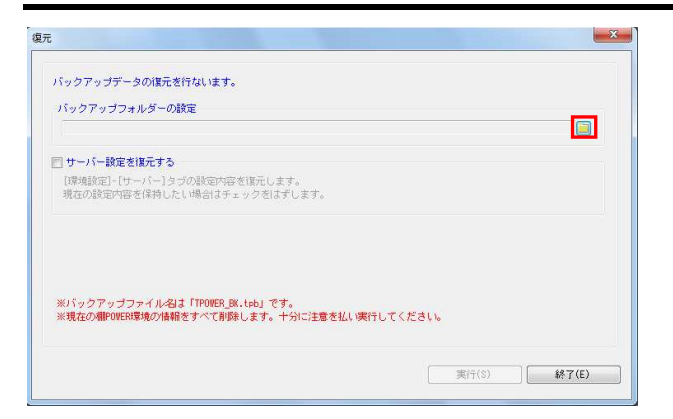

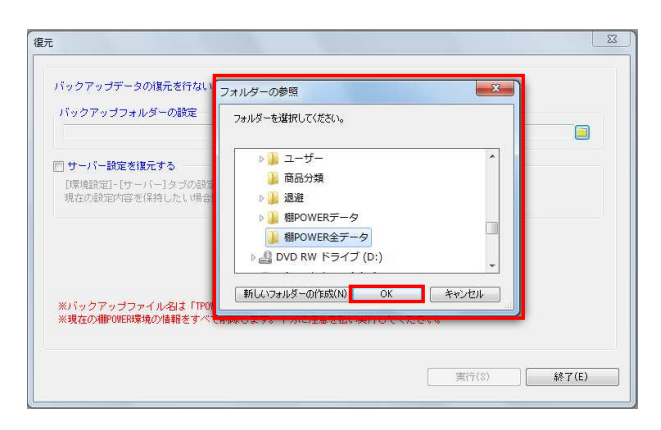

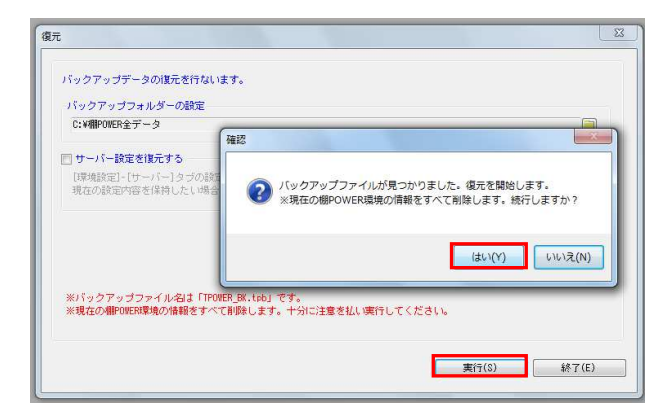

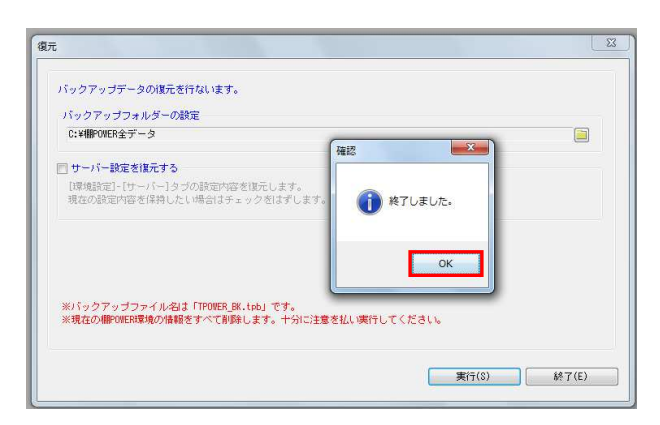

11. 「バックアップフォルダーの設定」のフォルダーアイコンをク リックします。

**法<mark>.</mark> POWER**®操作テキスト データ移行編

12. [フォルダーの参照]より「TPOWER \_BK.tpb」を保存している 場所を選択して「 OK 1 をクリックします。

フォルダーの参照画面では、ファイルが直接参照されないた め、ファイルを保存しているフォルダを選択する必要がありま す。

13. [実行]をクリックします。

確認メッセージが表示されます。 [はい] をクリックします。

【参考】 サーバー運用を行なっている場合は「サーバー設定を復元す る」を有効にすれば、バックアップ処理を行なったパソコンの サーバー設定も含めて復元します。 また、環境設定の利用環境で「サーバー」を選択している場合 は、バックアップ・復元機能は使用できません。

14. 復元処理が完了すると、「終了しました」と確認メッセージが 表示されます。 [ OK ] をクリックします。

これで全データの移行が完了です。

以上で「データ移行編」は終了です。

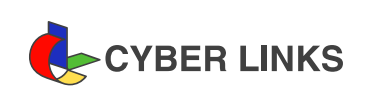

2023 年 5 月発行(第 6 版)

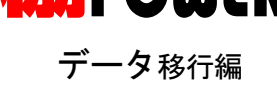

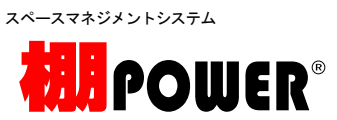

※ その他記載されている商品名、社名は一般に各社の商標および登録商標です。

※ 棚POWERは株式会社サイバーリンクスの登録商標です。

発 行 株式会社サイバーリンクス 棚POWER サポートセンター